# Del 2: PAS-eksamen Administrasjon og gjennomføring

Ved rådgivar Tone Malme

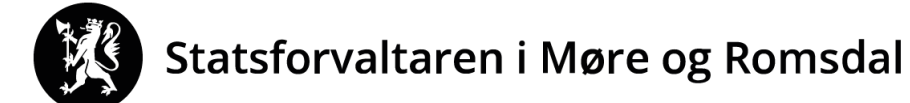

14.02.2024

 $\boldsymbol{\omega}$ 

### **[PAS-eksamen](https://www.udir.no/verktoy/)**

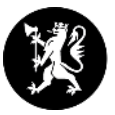

#### **PAS-eksamen**

*Administrasjon og gjennomføring av eksamen*

- **Sentralt gitt eksamen (gs + vgo)**
- (Lokalt gitt eksamen (vgo))

#### **Kandidat** – *kandidat.udir.no*

#### **Kandidatmonitor:**

- **Eksamen i nytt system:** - Monitor i PAS-eksamen
- **Eksamen i gamalt system (PGS):**
	- Monitor i PAS-eksamen
	- Det er framleis mogleg å logge inn i monitor via *pgsa.udir.no*

#### **Logg inn i PAS via ID-porten eller Feide**

Dersom problem med å logge inn: Ta kontakt med brukarstøtte for ID-porten / Feide.

### **PAS-prøver**

### **PAS-prøver**

*Administrasjon og gjennomføring av prøver*

- **Nasjonale prøver**
- **Kartleggingsprøver**
- **Utprøvingar**

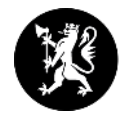

### **Rydd i tilgangane!**

- Skoleeigar (kommunen) er ansvarleg for at eksamen skjer etter regelverket.
- Skoleeigar (kommunen) MÅ difor kontrollere at berre dei som skal administrere eksamen har roller som skoleadministrator+ og skoleadministrator.
- Alle andre SKAL ha rolla EKSAMENSVAKT på aktuell(e) fagkode(r). (*Kandidatgruppeansvarleg har endra namn til Eksamensvakt*)
- **Grunnen er at alle med rolle som skoleadministrator+/skoleadministrator har tilgang til trekket.**

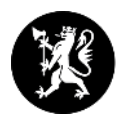

### **Rolle Eksamensvakt (skole)**

(tidlegare kandidatgruppeansvarleg)

### **Viktig at kommunen og skolane (rektor/eksamensansvarleg) er klar over at**:

• Eksamensvakt får melding om tildelt rolle i PAS-eksamen.

→ **Kan ut frå det, vite kva trekket er**.

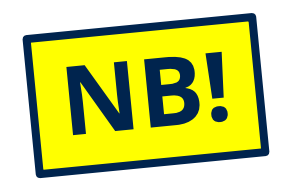

**DIFOR: Vent med å legge til eksamensvakter, til trekket vert gjort offentleg 7. mai.**

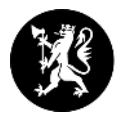

### **Er telefon, e-post og adresser som er registrert på skolen rett?**

Det ser for eksempel ut som eksamensoppgåvene i matematikk blir sendt til den besøksadressa, som er registrert 23.02. **Difor MÅ alle skolar sjekke dette i PAS-eksamen:**

- **E-post**
- **Telefon**
- **Adresser** (postadresse og besøksadresse) frist 23.02

Adresseendringer skal gjøres i Nasjonalt Skoleregister [7] senest 23.02 (én uke før påmeldingsfristen). Etter denne datoen må du i tillegg gå tjenestevei for å endre adressen midlertidig slik at eksamensoppgavene og besvarelser sendes til riktig besøksadresse.

• **Endringar skal gjerast i Nasjonalt skoleregister (NSR) [https://nsr.udir.no](https://nsr.udir.no/)**

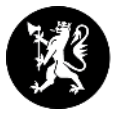

# **Ansvarsområder og funksjonar**

# **for kommunenivå**

# **i PAS-Eksamen**

### **Fleire funksjonar gjeld også skolenivå**

### **Kommune (skoleeigar)**

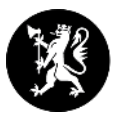

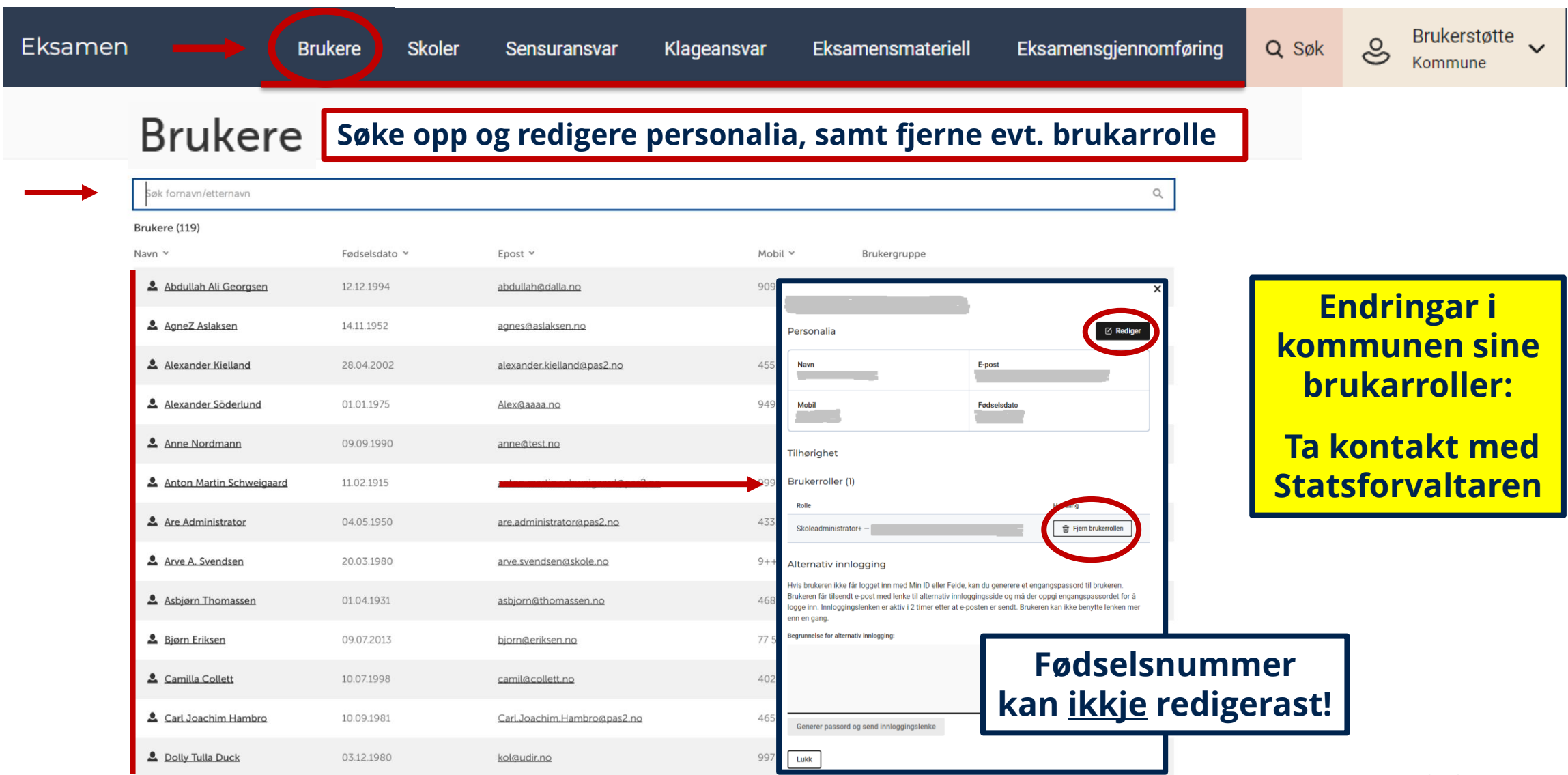

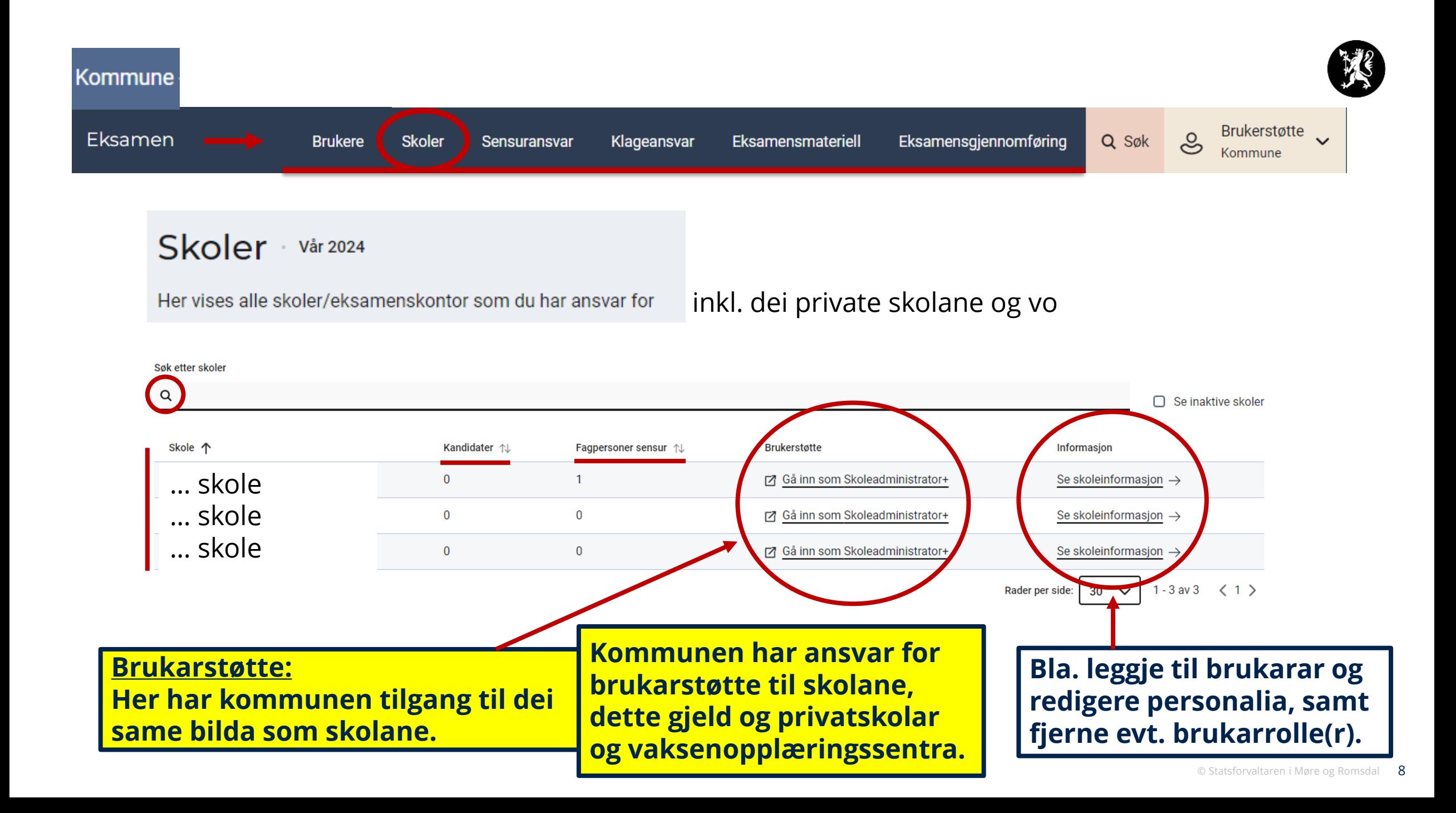

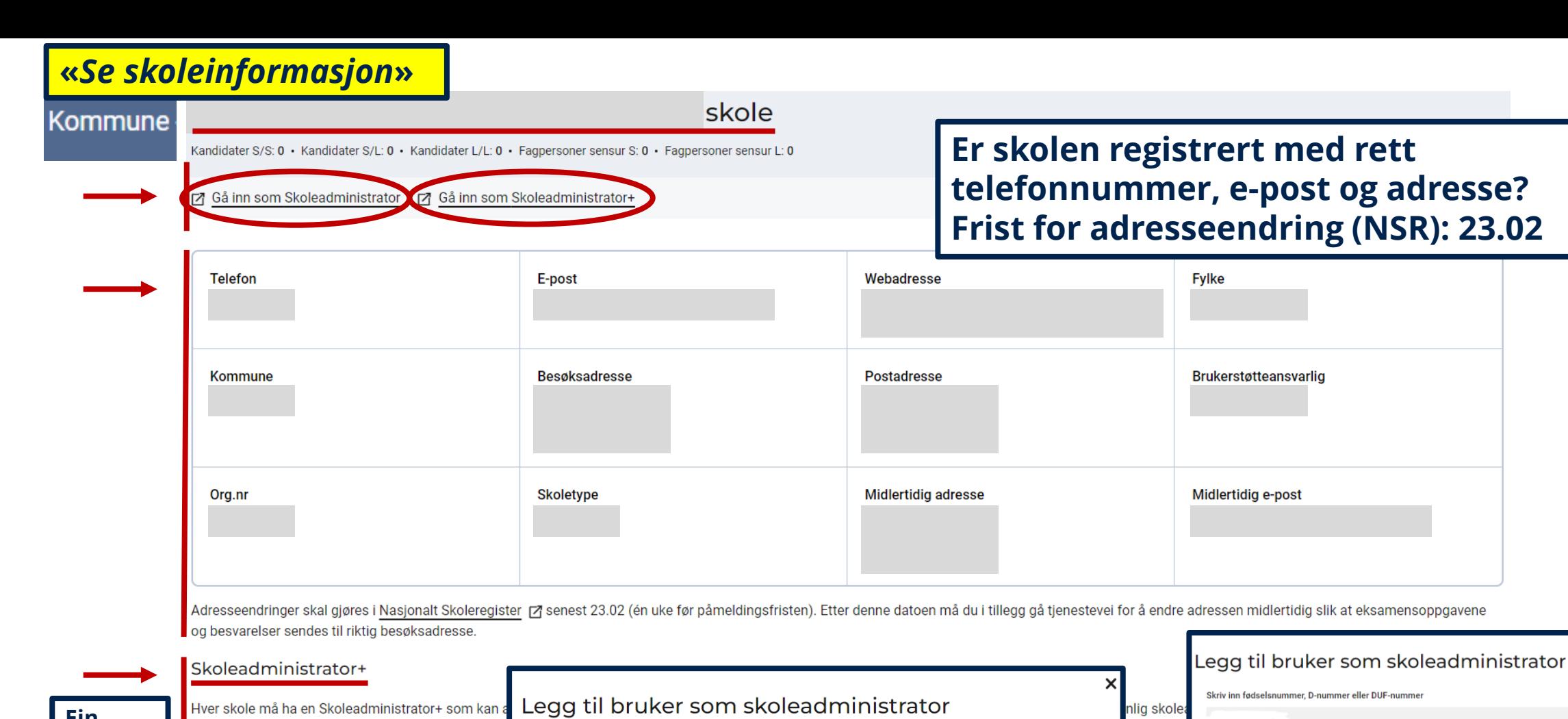

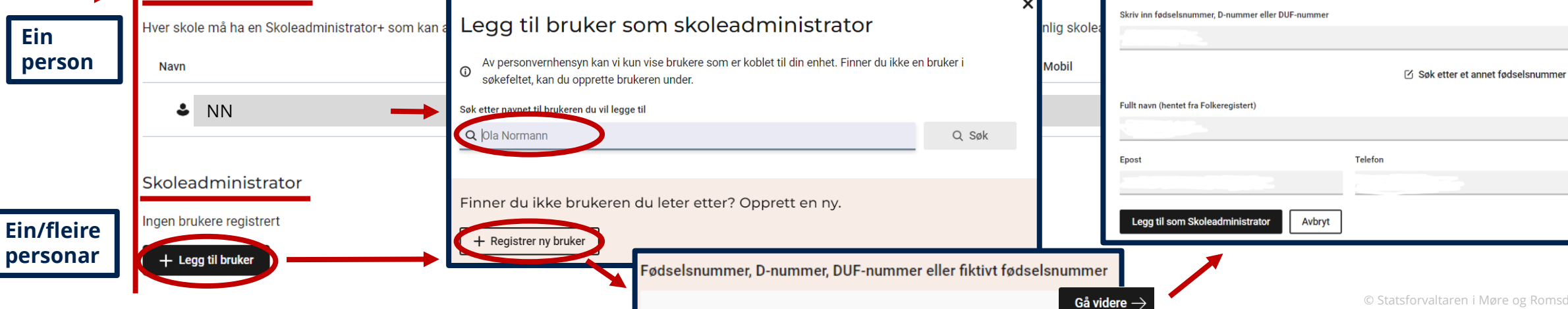

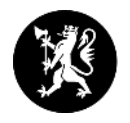

### **Skoleadministrator+ / skoleadministrator**

- Alle skolar skal ha ein «*skoleadministrator+*» Det er kommunen som tildeler denne rolla på alle sine skolar, inkl private skolar og vaksenopplæringssenter.
- «*Skoleadministrator+*» vil då kunne legge til andre skoleadministratorar på sin skole.
- «*Skoleadministrator+*» har elles dei same rettigheitene som ein vanleg skoleadministrator.

# **Sjå og endre brukartilgangar?**

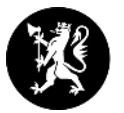

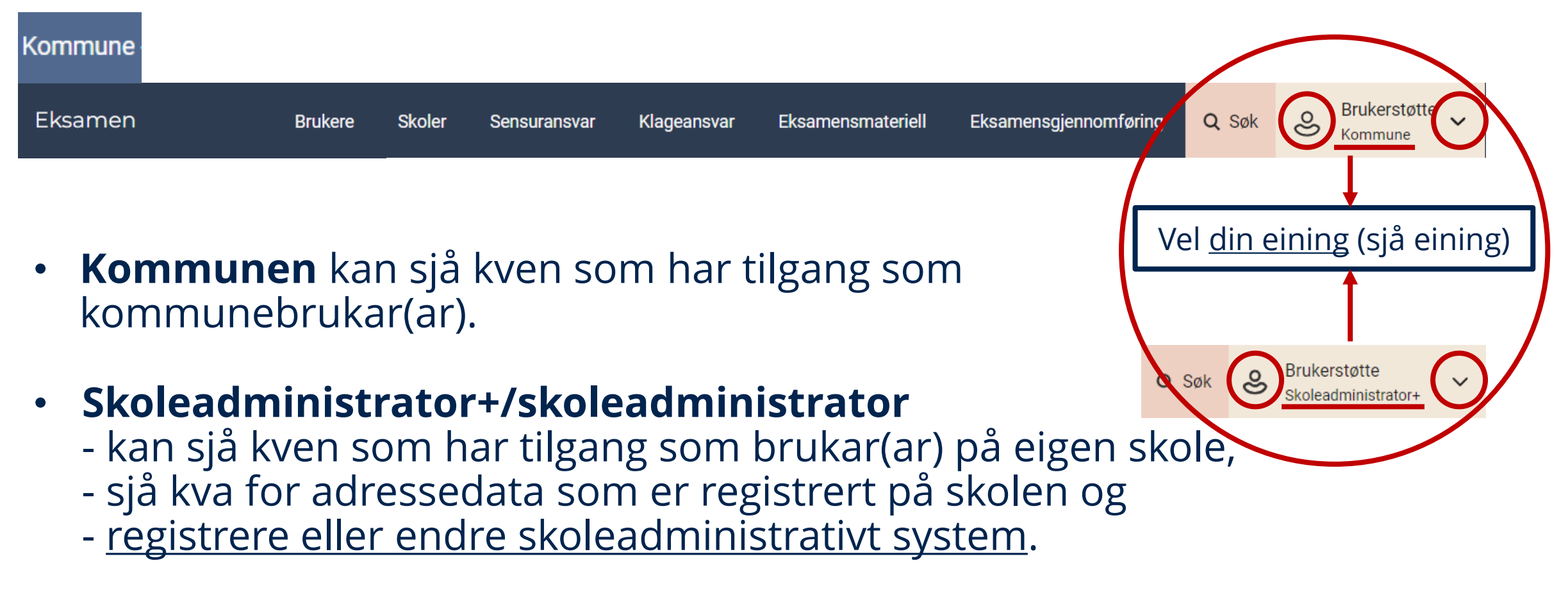

• **Skoleadministrator+** må inn her, for å legge til/slette andre skoleadministratorar.

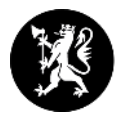

### **Eksamensgjennomføring - rapportar**

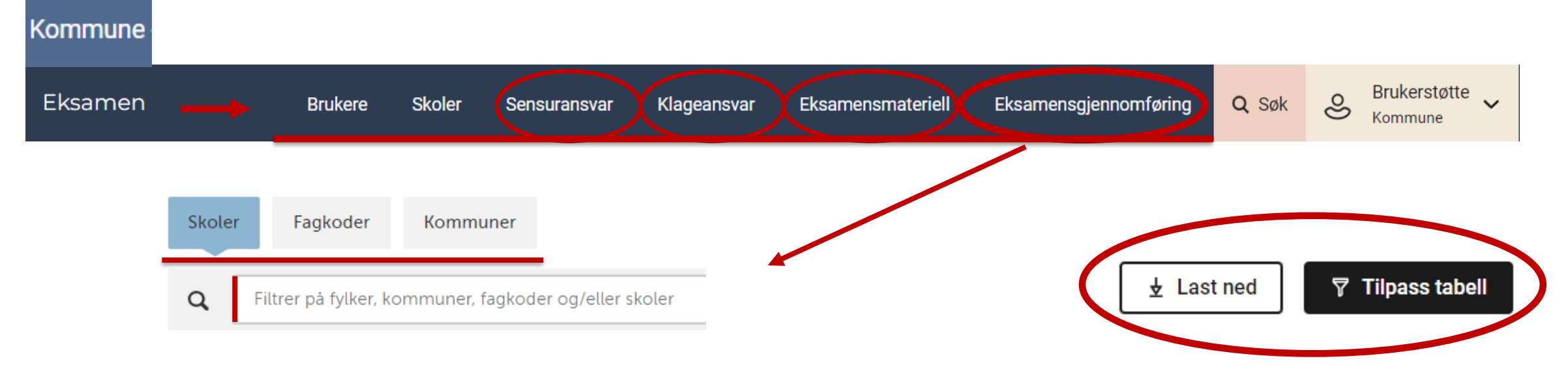

- **Standardrapportar** når ein trykker på fane for «*Skoler*», «*Fagkoder*» og «*Kommuner*»
- Eksempel på **tilpassa rapportar**:
	- Stå i fane «*Skoler*». Skriv inn ENG0030. Då får ein opp tal for alle skolar når det gjeld engelsk-eksamen.
	- Stå i fane «*Fagkoder*». Skriv inn skole-namn. Då får ein oversikt for den einskilde skole.

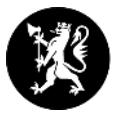

# **Funksjonar for skoleadministrator (+)**

# **i PAS-Eksamen**

# **Kommunen må også kjenne til dette**

Skoleadministrator+ MÅ kontrollere at berre dei som skal administrere eksamen har rolle som skoleadministrator.

### **Meny skoleadministrator**

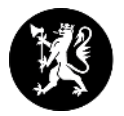

Brukerstøtte for Skoleadministrator+ **Brukerstøtte** ළ Påmelding Gjennomføring Resultat \ Q Søk  $\vee$ Eksamen  $\checkmark$ Skoleadministrator+ - Påmeldingsoversikt - Fagpersoner - Monitor - Eksamensvakt - Kandidatnummer og passord - Dagspassord - Kandidatstatus og karakterer - Eksamensmateriell - Sensoroversikt - Endringer i eksamen (LK-20) - Sensuransvar - Brukerveiledning - Klageansvar

• Når du har logga inn, <u>vil første bilde vise aktuelle snarveier</u>.

### **LK20 nye fagkodar**

- **ENG0030** Engelsk
- **MAT0015** Matematikk
- **NOR0218** Norsk hovudmål
- **NOR0219** Norsk sidemål
- **NB! Er fagpersonane foreslått i rett fagkode?**
- I fagpersonregisteret ligg ein del tidlegare registrerte fagpersonar inne med gamle/feil fagkodar.
- **Slett gamle fagkodar og legg inn/foreslå i dei nye/rette fagkodane.** Vi får ikkje opp dei fagpersonane som er registrert med feil fagkode, noko som inneber at dei ikkje blir med i oppnemninga til sensoroppdrag.
- **Hugs å hake av i ruta Foreslå for ALLE aktuelle fagkodar** inne på den einskilde fagperson.

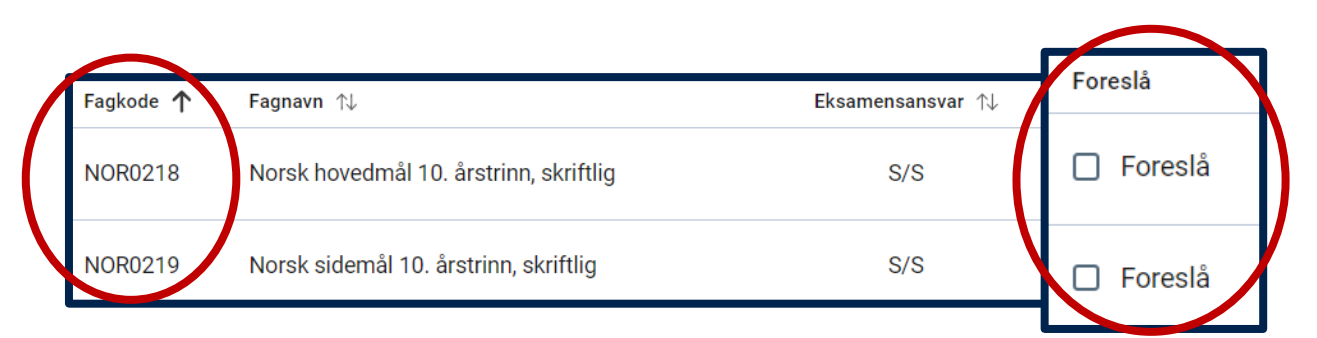

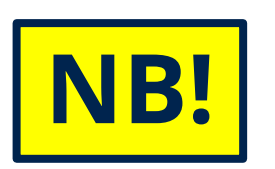

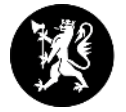

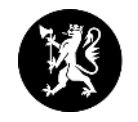

### **Vel eit skoleadministrativt system i PAS-eksamen før overføring frå SAS**

*(nytt haust 2019)*

• Brukarikonet/pilen i høgre hjørne, og vel din eining

#### Skoleadministrativt system

Det skoleadministrative systemet (SAS) skolen bruker må registreres her for å kunne melde på kandidater og hente eksamensresultater med skolens skoleadministrative system.

Valgt Skoleadministrativt system: Ikke valgt

#### Endre

#### Velg skoleadministrativt system

Velg skoleadministrativt system

 $\bigcap$  Extens

- $\bigcirc$  iSkole
- IST Skoleadministrasjon
- $\bigcap$  Sats
- $\bigcirc$  Tieto Education
- $\bigcirc$  Vigilo
- **O** Visma Flyt Skole
- Visma InSchool
- ◯ Visma Voksenopplæring
- $\bigcirc$  WIS skole

○ Skolen bruker ikke et skoleadministrativ system til kommunikasjon med PAS

Avbryt 0k

# **Påmelding av kandidatar – frist 1. mars**

- Overføre frå SAS *eller r*egistrere manuelt i PAS-eksamen
- Generere fiktivt fødselsnummer

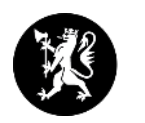

**Statsforvaltaren har ikkje brukarstøtte på SAS.**

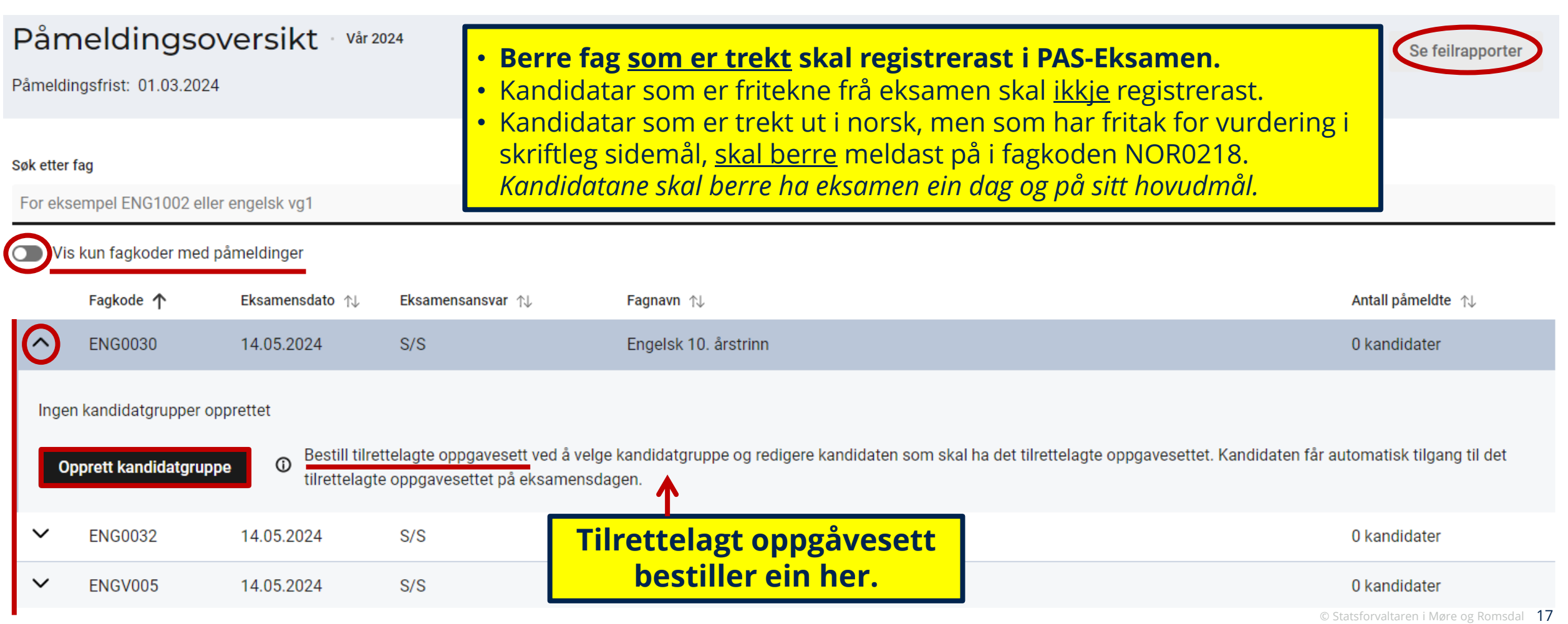

### **Kandidatgruppe – NB! Målform**

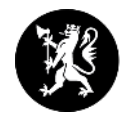

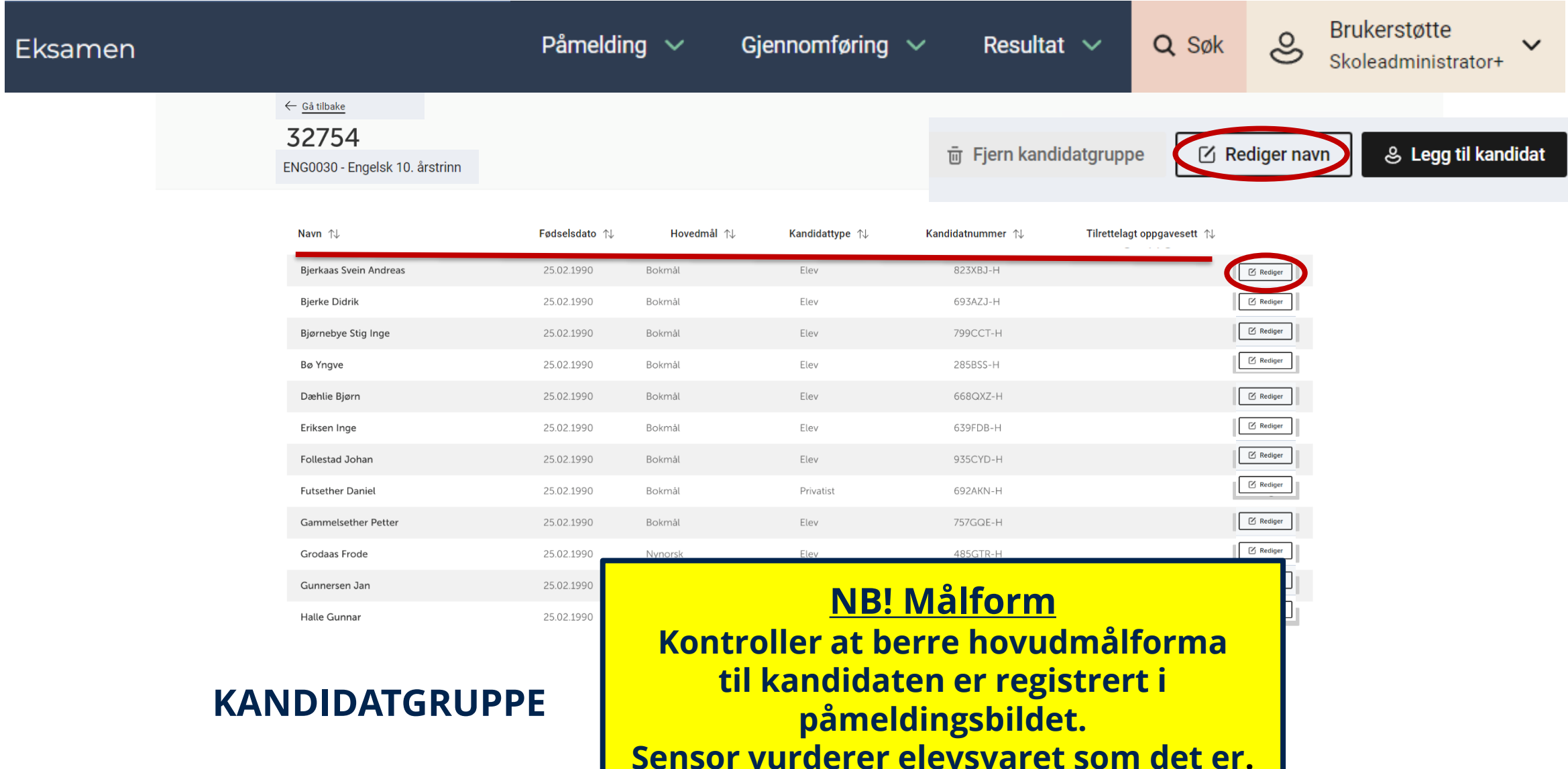

### **Foreslå fagpersonar som sensor - frist 1. mars**

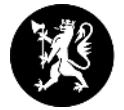

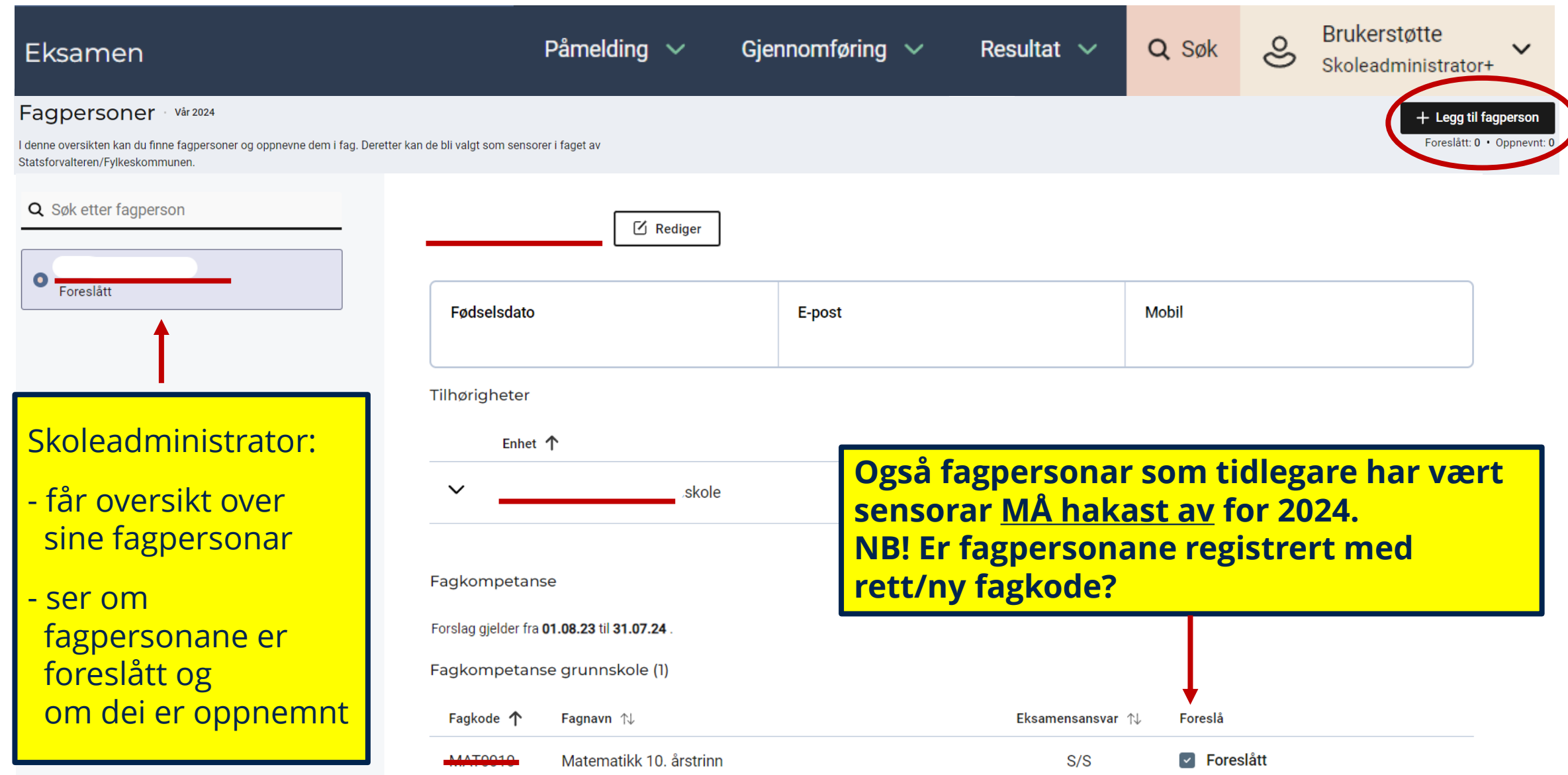

### **Fagpersonar - detaljer**

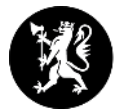

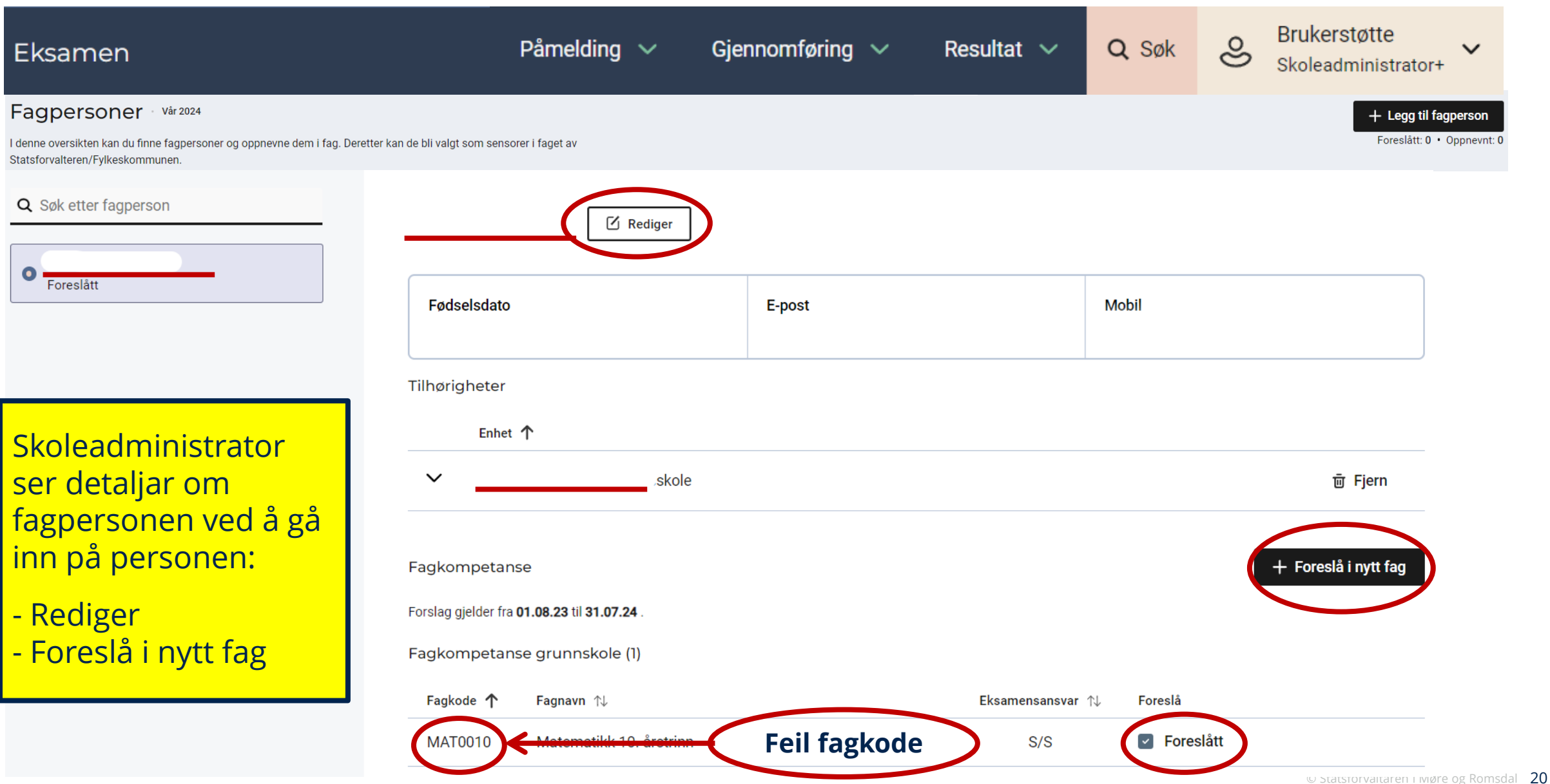

### **Eksamensvakt** (jf. lysbilde «*Rolle Eksamensvakt*»)

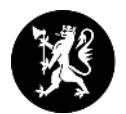

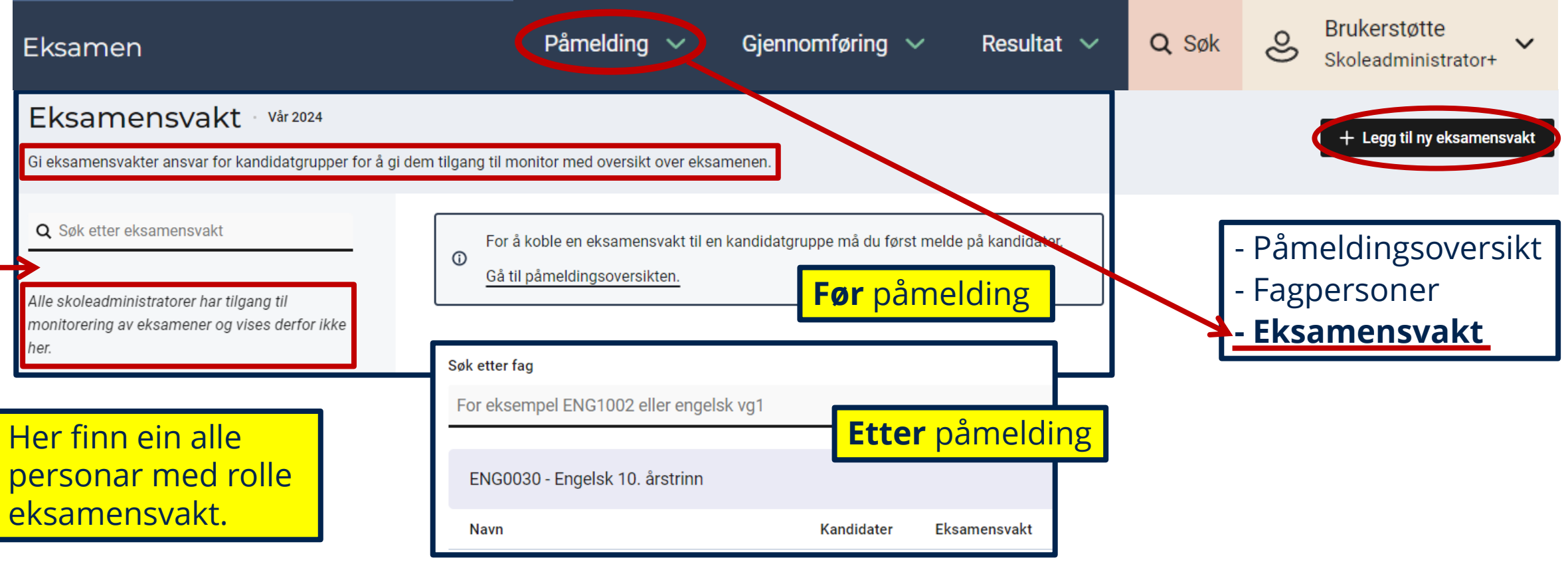

- Legg til nye eller vel allereie registrerte.
- «Kandidatgruppeansvarleg» har endra namn til «**Eksamensvakt**».
- Eksamensvakt får melding om tildelt rolle i PAS-eksamen. **Vent med å legge til eksamensvakter, til trekket er blitt offentleg.**

### **Kandidatnummer og passord**

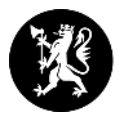

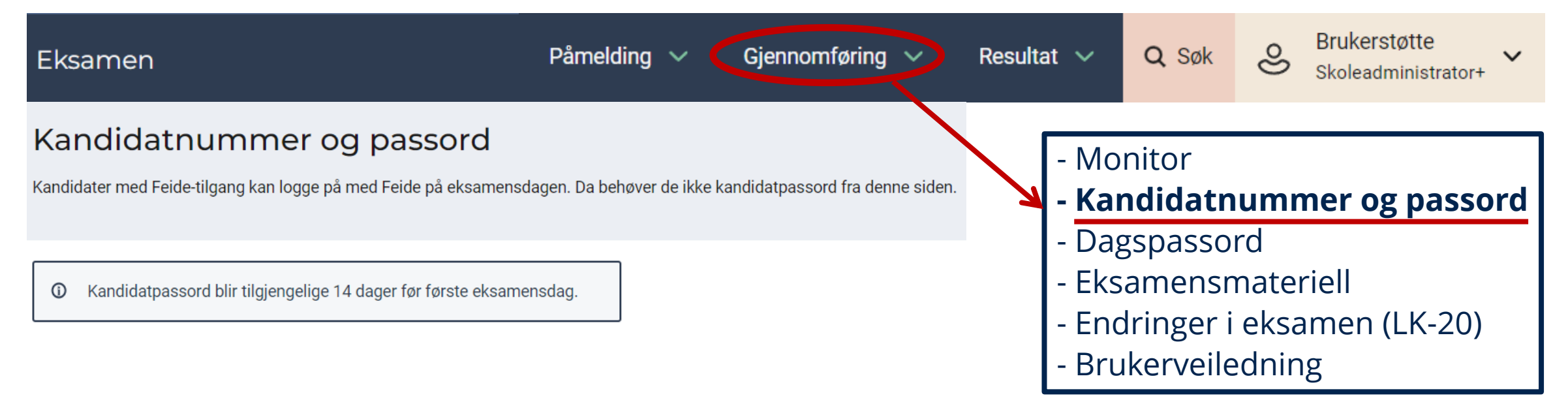

- Kandidatpassord blir automatisk generert.
- Passordet er tilgjengeleg og kan hentast ut 14 dagar før første eksamensdag.
- Kandidaten kan logge inn med Feide eller kandidatnummer og passord.

### **Dagspassord**

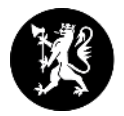

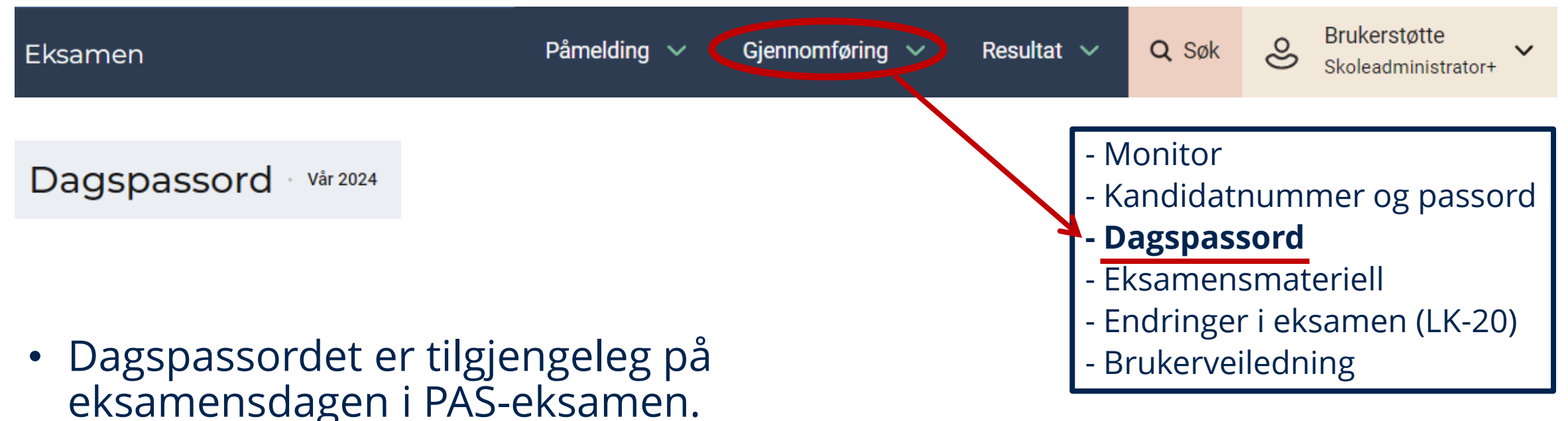

- 
- Det er to måtar å bekrefte identiteten til kandidaten:
	- Skriv dagspassordet på kandidaten sin pc.
	- Registrer oppmøte i kandidatmonitoren.

### **Eksamensmateriell**

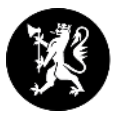

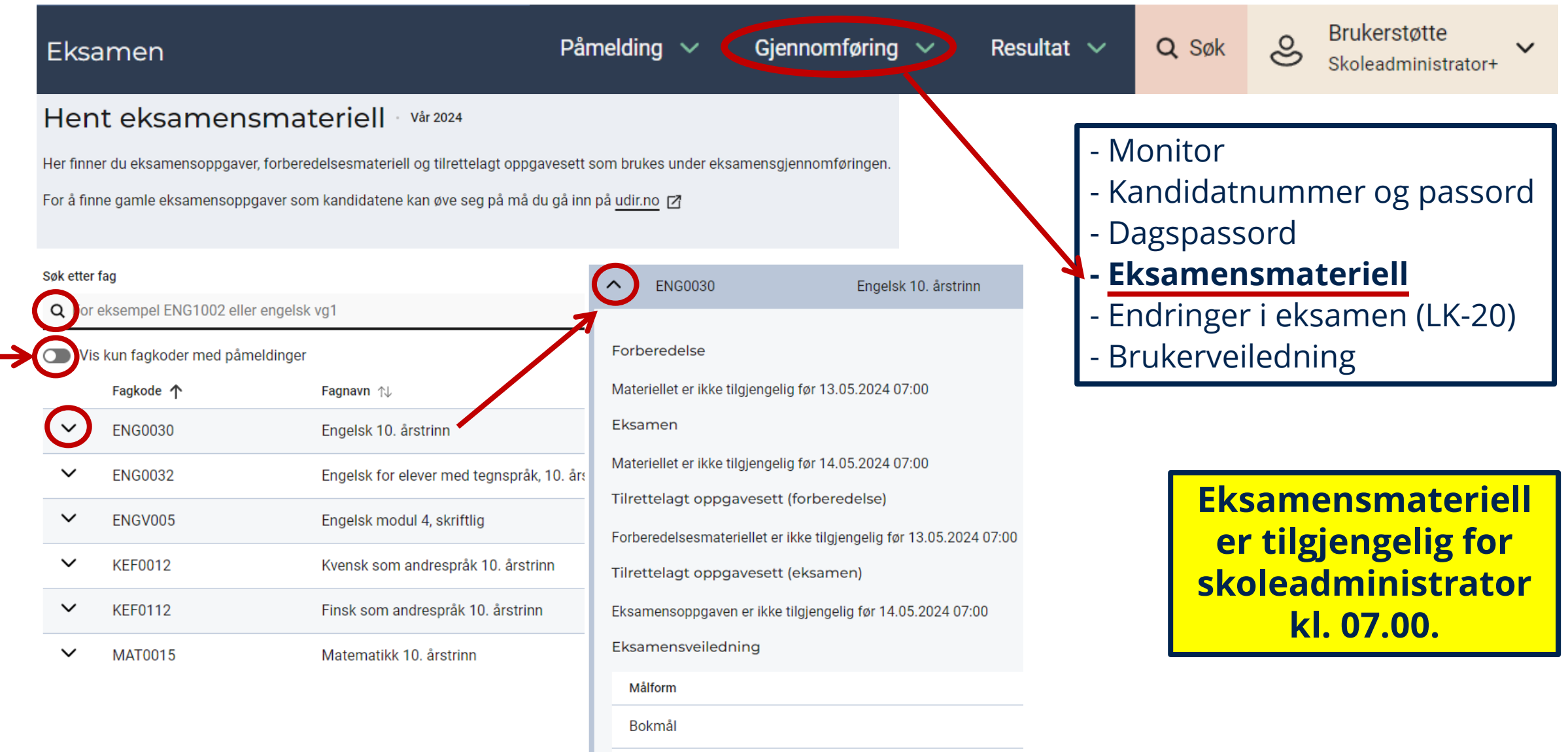

Nynorsk

### **Kandidatstatus og karakterar**

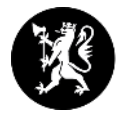

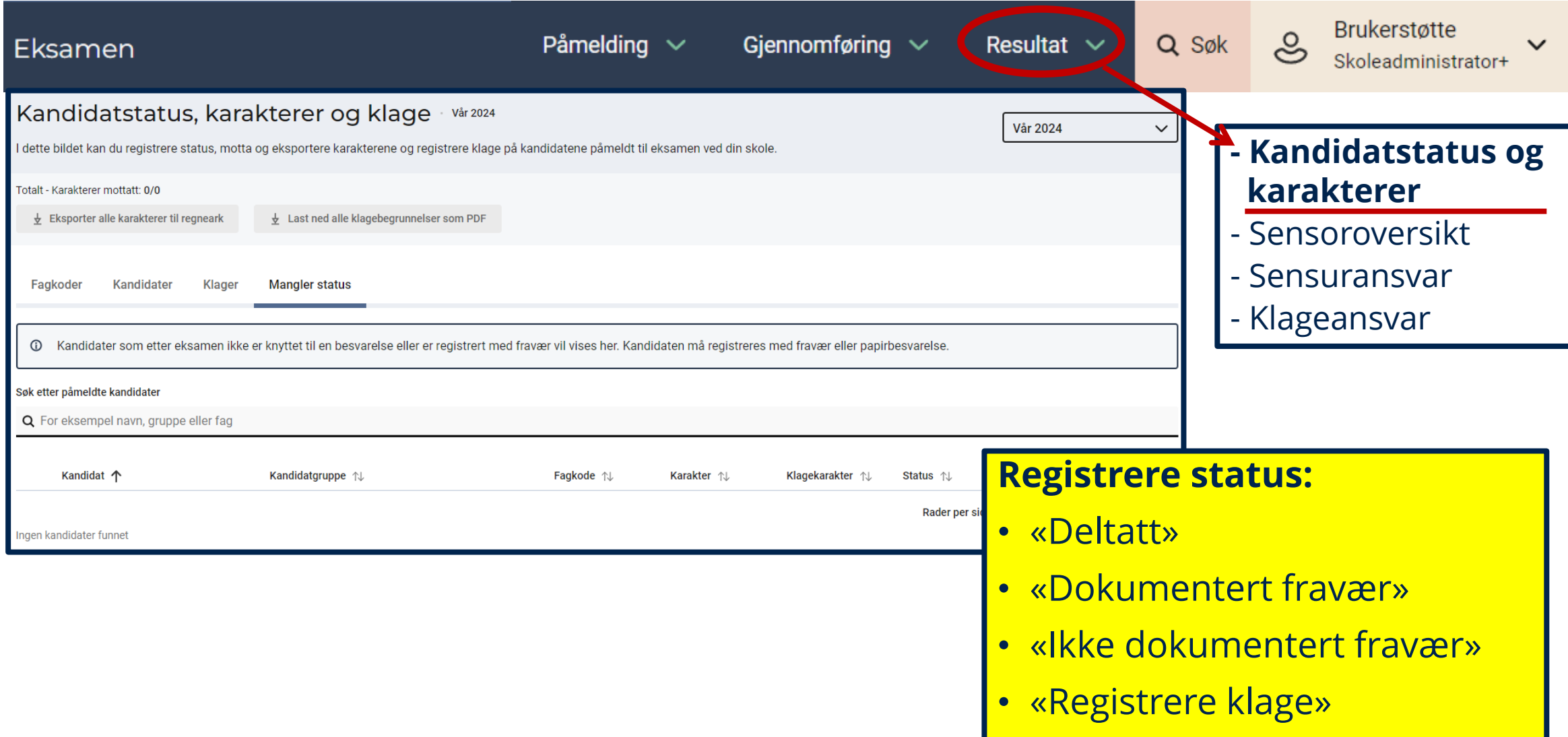

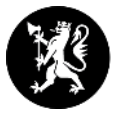

# **Gjennomføringssystem i PAS-eksamen**

- **Kandidat**
- **Kandidatmonitor (nytt system og gamle PGS)**

# **Gjennomføringssystem**

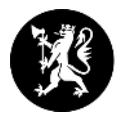

**Kandidat** – *kandidat.udir.no*

### **→ Kandidatmonitor:**

- **Eksamen i nytt system (etter ny læreplan): Norsk og engelsk (heildigitale)**
	- Monitor i PAS-eksamen
	- Oppgåvene er heildigitale. Risikoreduserande tiltak: [trykt utgåve](https://www.udir.no/eksamen-og-prover/eksamen/eksamensoppgaver-pa-papir/) i norsk hovudmål og sidemål, samt førebuingsdelen i engelsk
	- Levere eksamenssvar digitalt
	- Det er ikkje mogeleg å levere eksamenssvar på papir eller skanne
	- Dersom eleven skal levere ei fil:
		- PDF som ein lastar opp heilt sist i oppgåvesettet.
- **Eksamen i gamalt system (PGS): Matematikk**
	- Monitor i PAS-eksamen (ein kan og logge inn via *pgsa.udir.no)*
	- Skolane får [tilsendt eksamensoppgåver](https://www.udir.no/eksamen-og-prover/eksamen/eksamensoppgaver-pa-papir/). *[Rutinar](https://www.udir.no/eksamen-og-prover/eksamen/administrere-eksamen/#a110474) for å ta i mot og oppbevare eksamensoppgåver på papir.*

### **Logg inn for kandidat - [kandidat.udir.no](../kandidat.udir.no)**

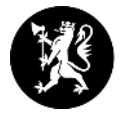

#### Hva ønsker du å gjøre i dag?

**Kandidatane kan logge inn før eksamen startar, men kjem då til ei venteside fram til eksamen startar kl. 09.00.**

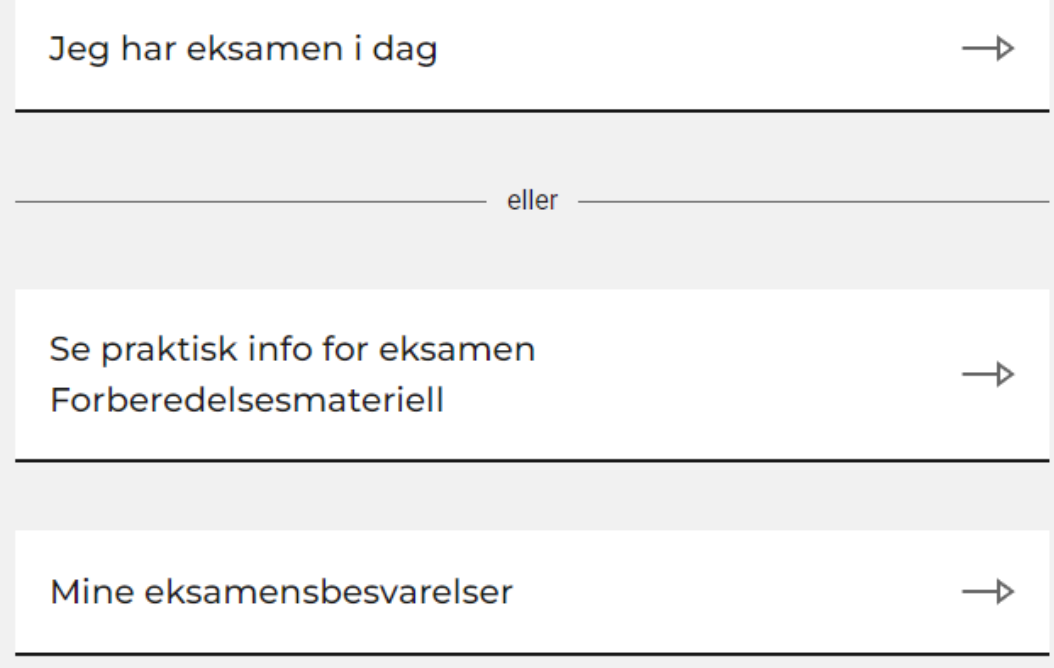

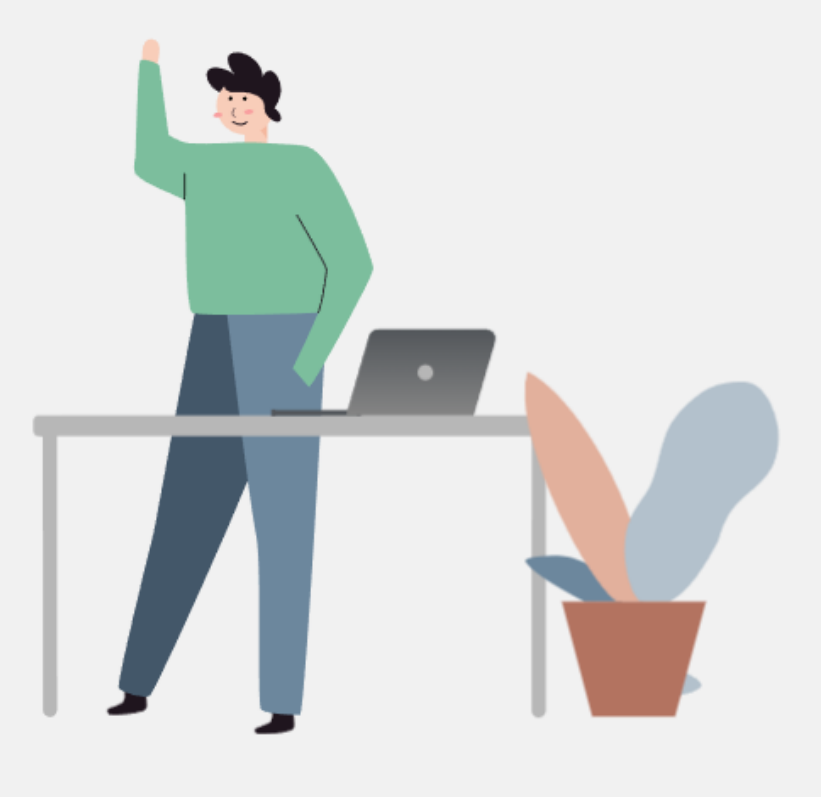

### **kandidat.udir.no**

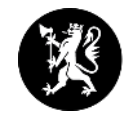

### • **På førebuingsdagen:**

- Kandidatane finn førebuinga (forberedelsesdelen) på kandidat.udir.no
- **-** Andre kan også finne førebuinga der.

### • **På eksamensdagen:**

- Kandidatane loggar inn på kandidat.udir.no
- Blir automatisk sendt til rett gjennomføringssystem.

### • **Etter eksamensdagen:**

- Kandidatane kan sjå eksamenssvaret sitt på kandidat.udir.no
- Logg inn med ID-porten eller Feide.
- Kandidatnummer og passord frå eksamensdagen kan ein ikkje bruke.
- Ikkje lenger e-postsendingar.

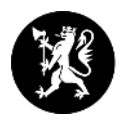

### **Lever eksamenssvara anonymt inkl. filer**

- NB! Levere eksamen anonymt. Det er viktig at informasjon som feks namn ikkje er med i fila som blir lasta opp.
- Konverter fila til PDF, så sjekke kva informasjon som følgjer med fila, før den blir levert.
- PDF er det filformatet som er mest stabilt for at sensor skal kunne opne fila.
- Kandidatane kan sjekke kva for informasjon som følger med fila: - opne eigenskapane for fila, og etterpå evt. fjerne innhaldet i felt som kan identifisere dei, feks namn.

### **Det er anbefalt at kandidatane på førehand øver på å lagre filer som PDF og å redigere eigenskapane for fila!**

# **Frå eksamensrettleiinga i matematikk 2024**

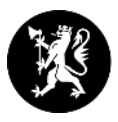

Digital levering av eksamensbesvarelsen via PGS (anbefalt).

Oppgavene i del 1 skal besvares direkte i utlevert hefte. Besvarelsen av Del 1 føres av kandidaten med penn. Besvarelsen av Del 1 må skannes og lastes opp i PGS av skolen.

Del 2 kan enten bestå av ett digitalt dokument som lastes opp i PGS (anbefalt med kun én fil), eller en kombinasjon av håndskrift og utskrifter. Del 2 må da skannes til ett PDF-dokument som lastes opp i PGS av skolen.

Dersom besvarelsen scannes og lastes opp i PGS, står skolen ansvarlig for at lesekvaliteten er tilstrekkelig god etter scanning.

**Normalordninga er digital levering i alle fag.** 

**NB! Sjekk at alt er ok ved levering Bla at namn er fjerna, alle sider vert skanna og at lesekvaliteten er bra på skanna dokument. I engelsk og norsk må ein også sjekke at eleven leverer riktig dokument.**

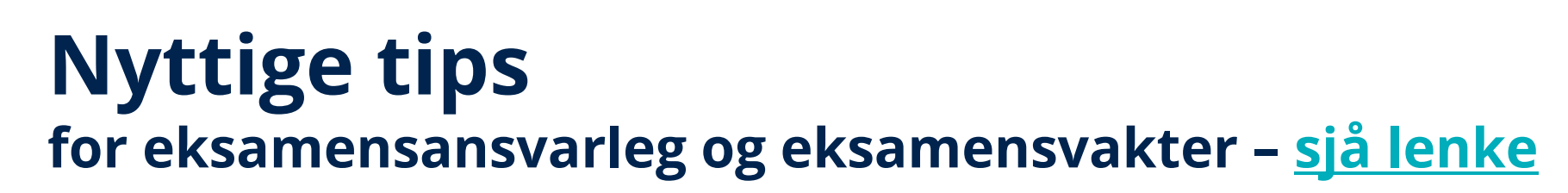

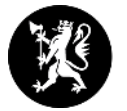

#### Problemer som kan oppstå for kandidaten

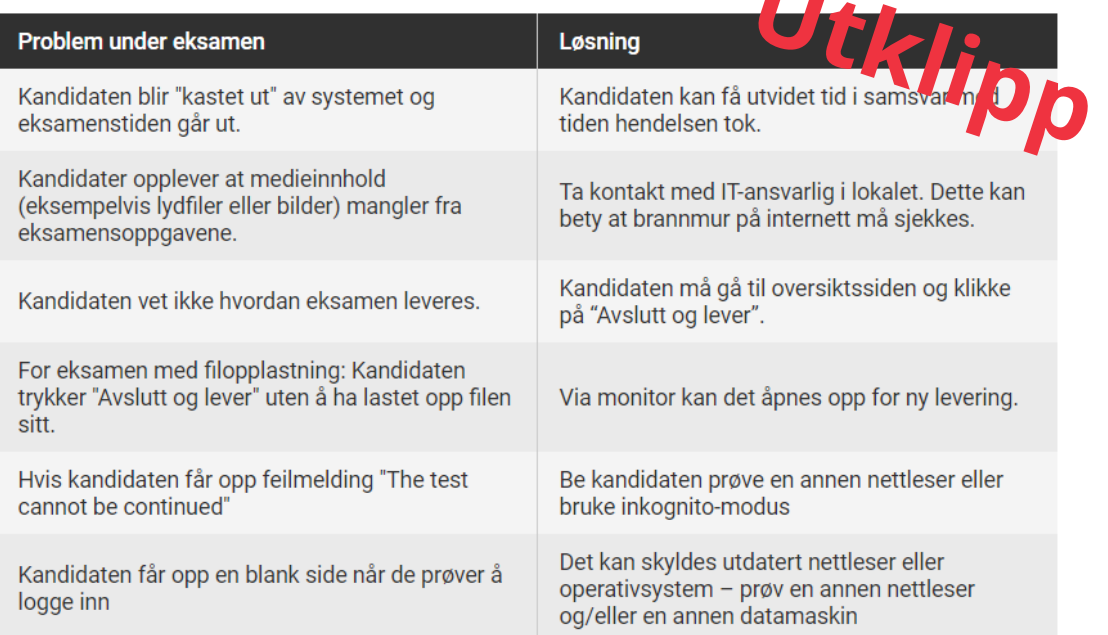

#### Dette må dere være oppmerksomme på

- · Det er trygt for kandidaten å oppdatere/laste inn siden på nytt.
- · Svarene kandidaten avgir direkte i systemet lagres automatisk.
- · På noen eksamener skal kandidaten besvare oppgaven(e) ved
- Kandidaten ser alle sidene i eksamenssettet ved å trykke på kn
- Kandidaten leverer hele besvarelsen ved å klikke på "avslutt og
- For oppgaver med tekstfelt: angrefunksjonen i tekstfeltet forsv annen oppgave.

**Brukarrettleiing for todelt eksamen**

- Gruppeopplastning
- Kandidat
- Kandidatmonitor

#### **Pdf-fil**

- **Dersom laste opp dokument, då lagre som pdf-fil.**
- **Eksempel på korleis lagre eit dokument som [pdf](https://www.udir.no/eksamen-og-prover/eksamen/brukerstotte-eksamen/) under eksamen.**

#### • **Krav til [utstyr](https://www.udir.no/eksamen-og-prover/eksamen/administrere-eksamen/#a171114)**

• **Informasjon til [IT-ansvarleg](https://www.udir.no/eksamen-og-prover/eksamen/administrere-eksamen/#a171122)**

### **Tekniske problem**

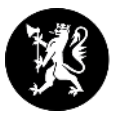

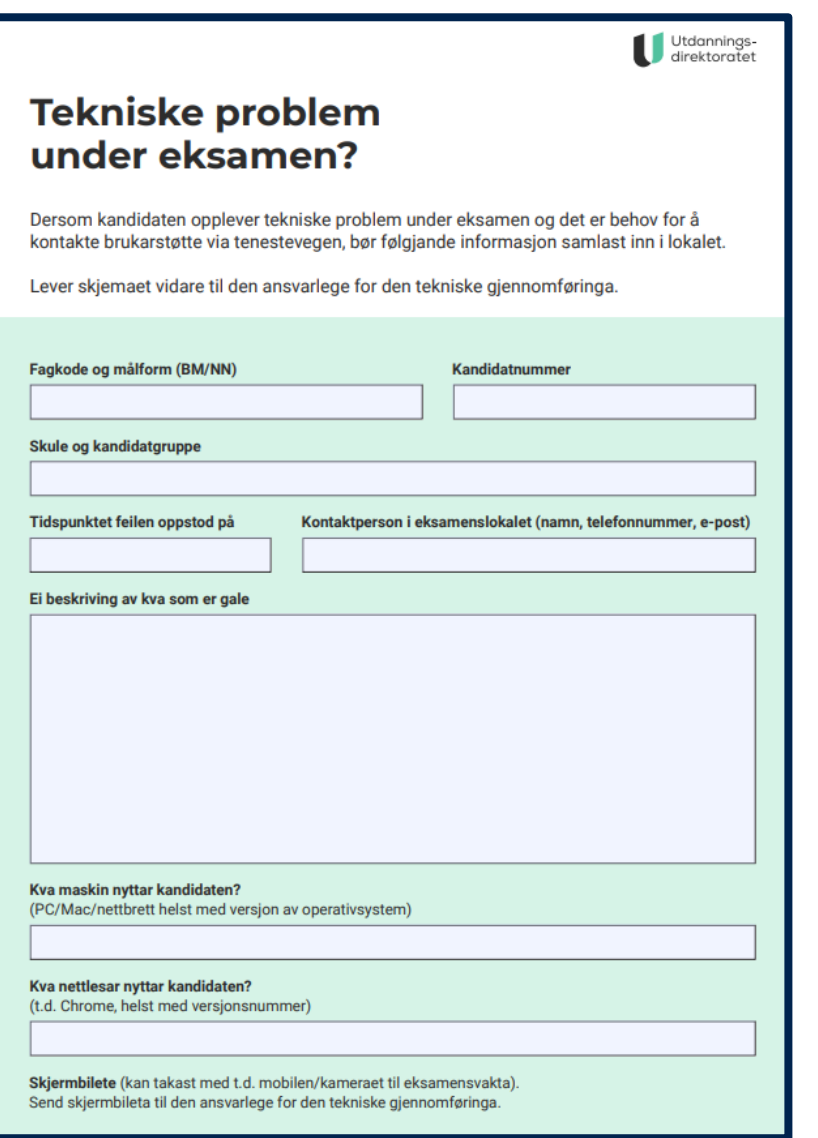

- **Dersom ein kandidat har tekniske problem under eksamen – fyll ut [skjemaet.](https://www.udir.no/eksamen-og-prover/eksamen/brukerstotte-eksamen/)** *Skjemaet bør vere digitalt tilgjengeleg i eksamenslokalet.*
- **Brukarstøtte og feilmeldingar skal gå tenesteveg.**

### **Monitor**

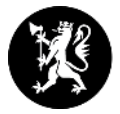

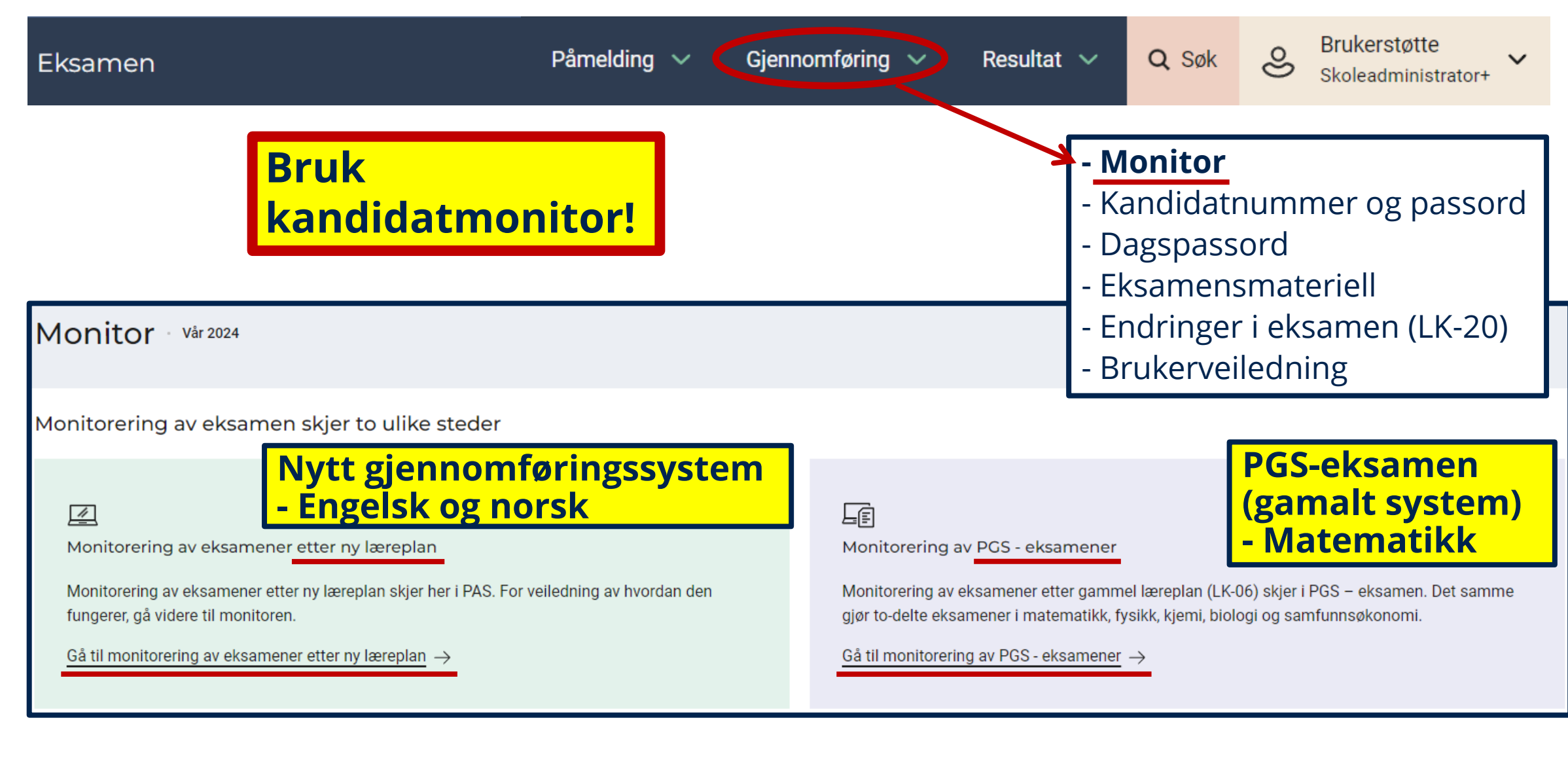

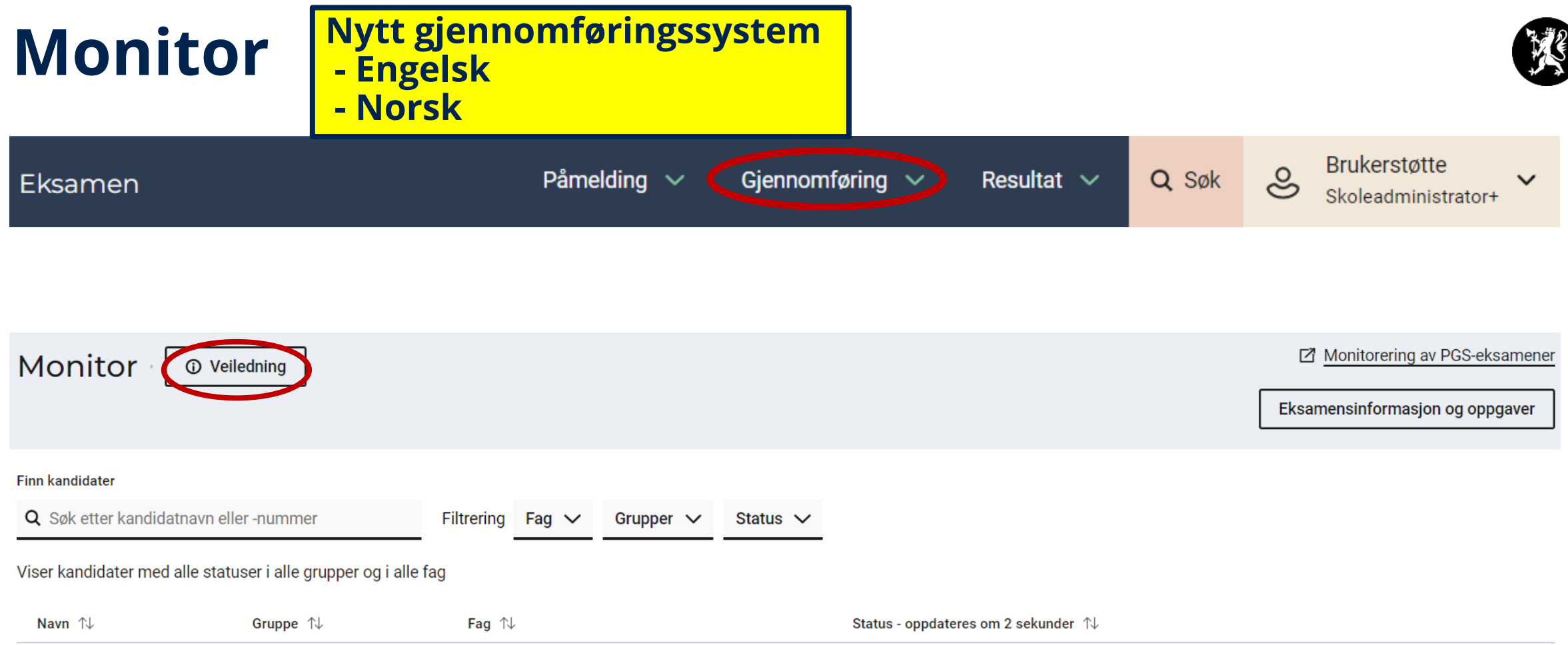

Ingen kandidater er påmeldt i eksamen med nytt gjennomføringssystem i dag.

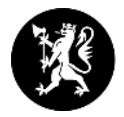

#### Gi tilgang til eksamen

Når kandidatene møter opp på eksamensdagen kan du registrere oppmøte i monitoren ved å trykke på knappen Registrer oppmøte. Kandidaten logger deretter inn med Feide eller kandidatnummer og passord.

Når eksamen starter blir kandidaten automatisk sendt videre til oppgavesettet.

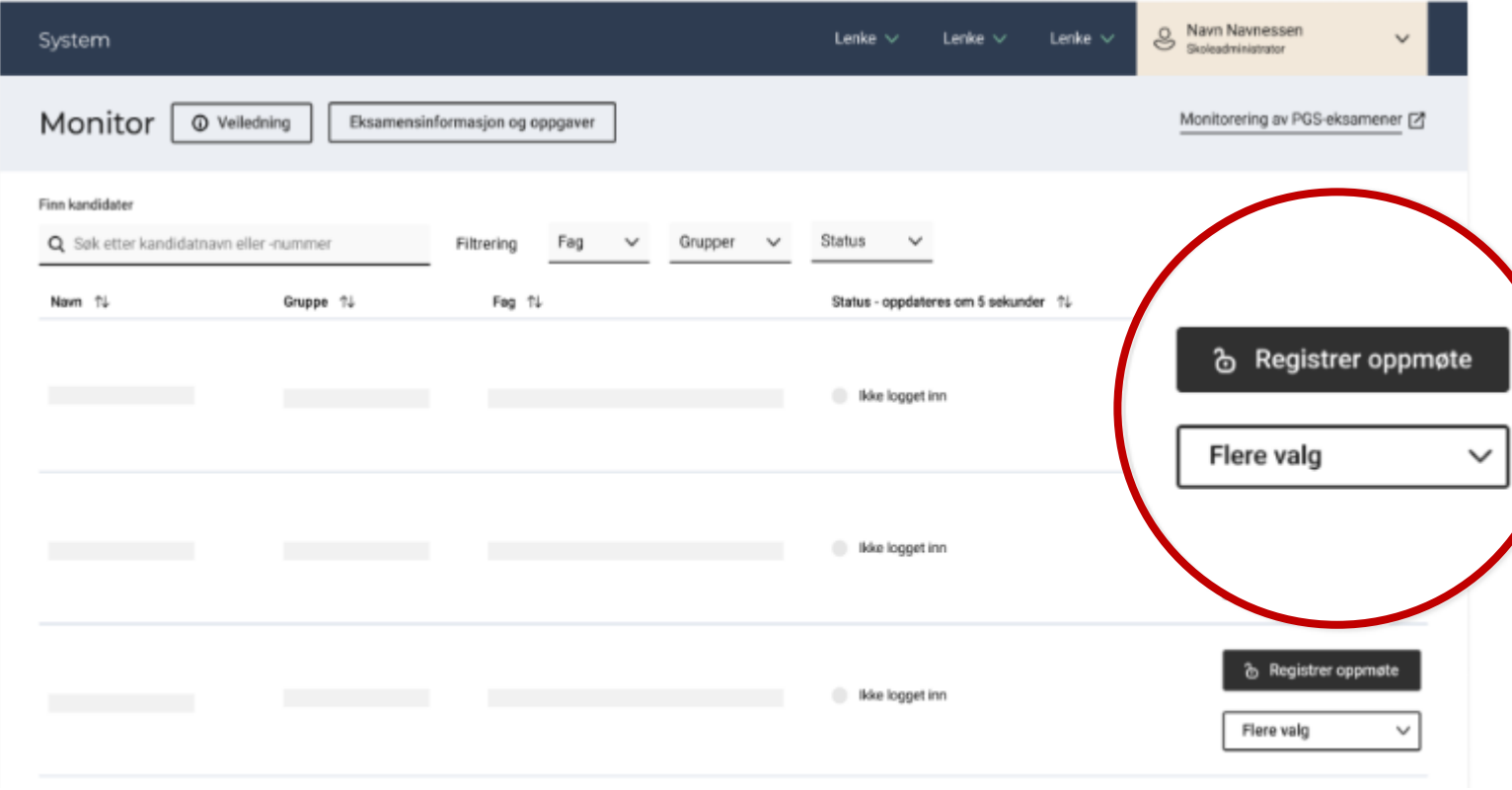

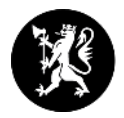

#### Registrere fravær

For å registrere fravær på en kandidat, trykk på Flere valg. Her kan du velge mellom Ikke-dokumentert fravær og Dokumentert fravær.

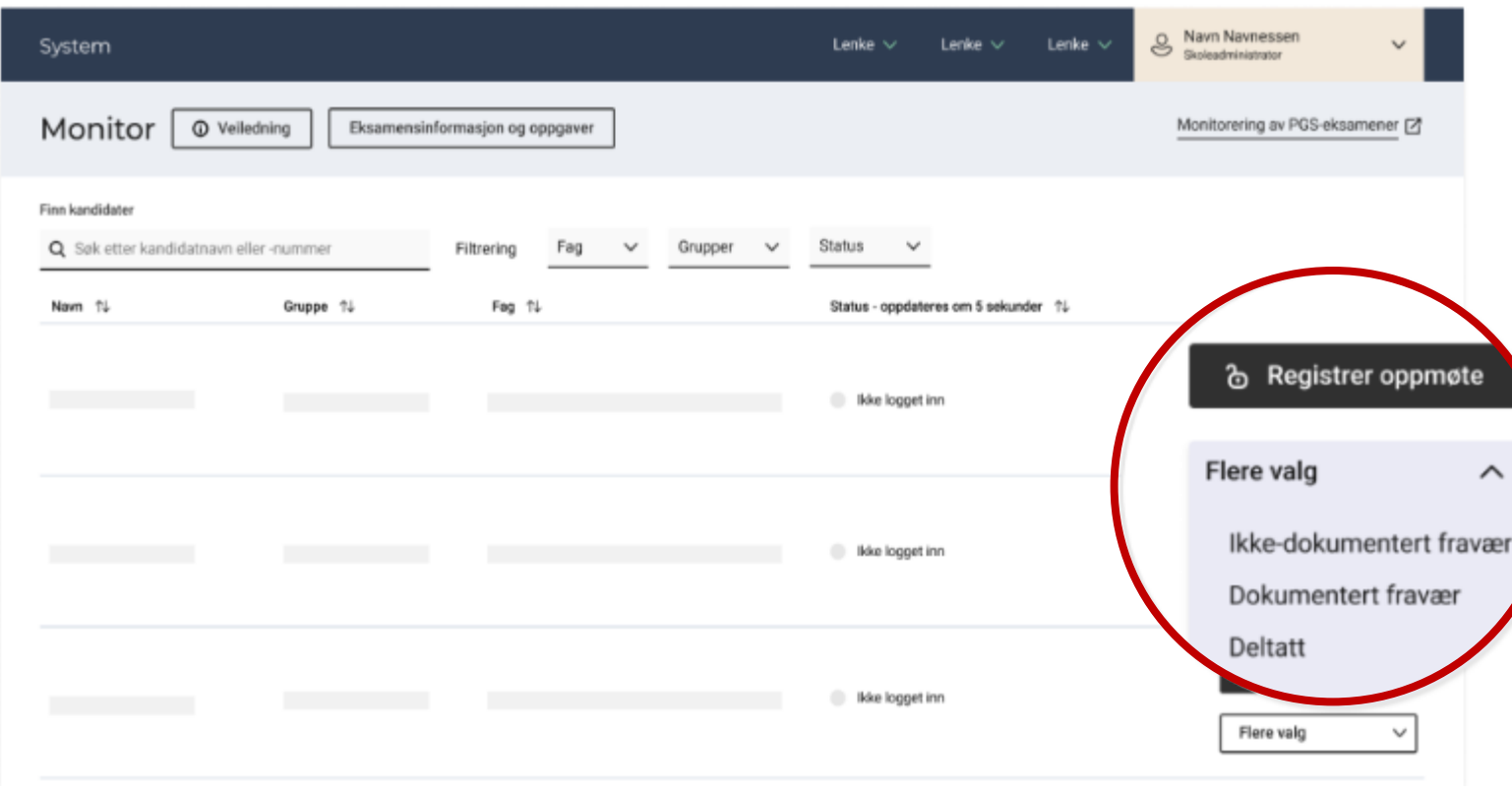

### Sikre at kandidatene er på riktig nettverk

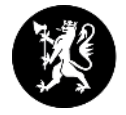

Om en eller flere kandidater har vært koblet til et nettverk som avviker fra resten av kandidatgruppa, vil du få opp et varsel. Ved å klikke på Se hvilke kandidater det gjelder, filtrerer du ut alle kandidater som har eller har hatt avvikende nettverk. På denne måten kan du fange opp om kandidatene er på feil nettverk og hjelpe dem over på riktig nettverk.

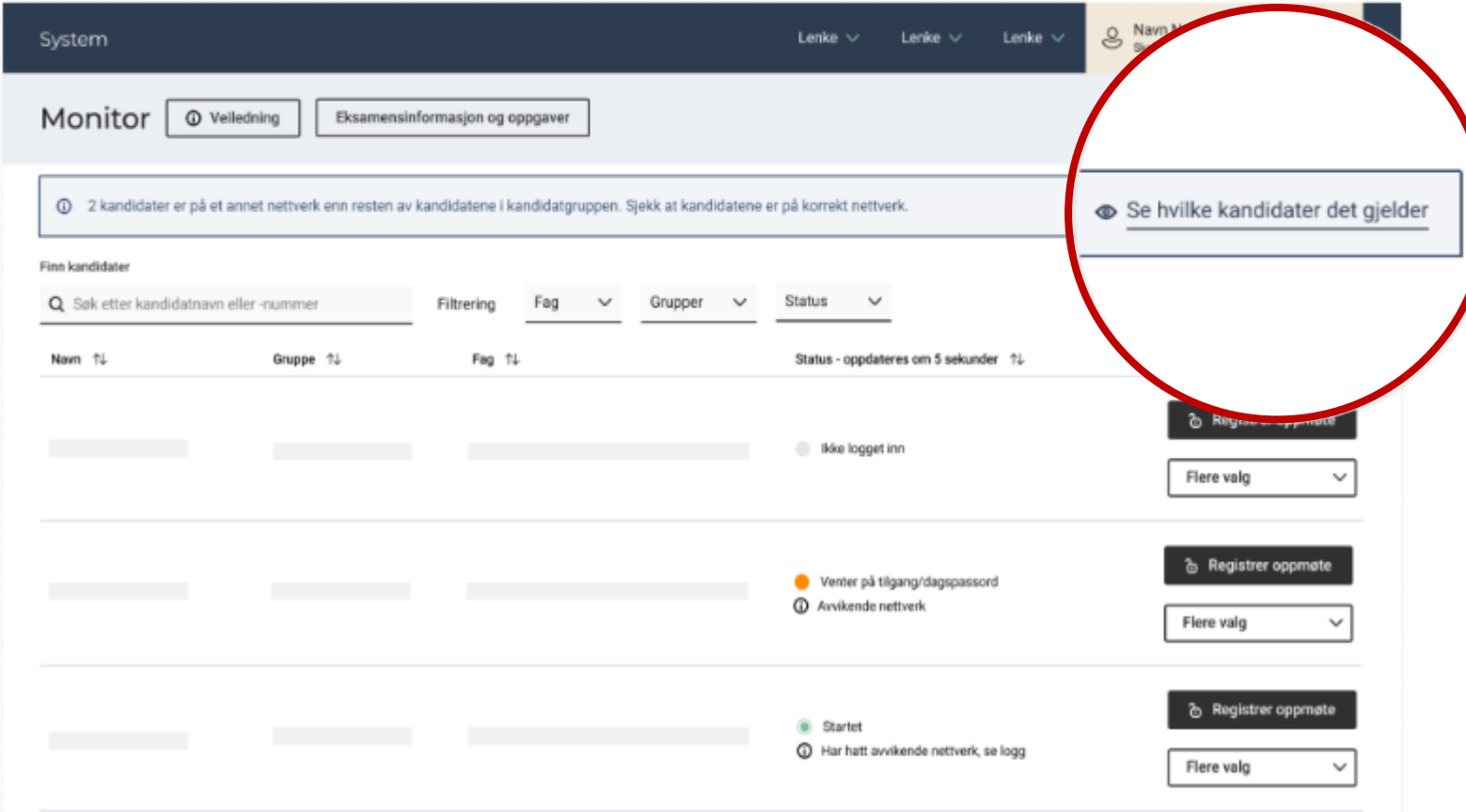

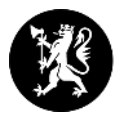

#### Se logg over kandidatenes IP-historikk

I loggen som du finner under Flere valg vil du få oversikt over hvilket nettverk kandidaten har vært på ved ulike hendelser under eksamensgjennomføringen.

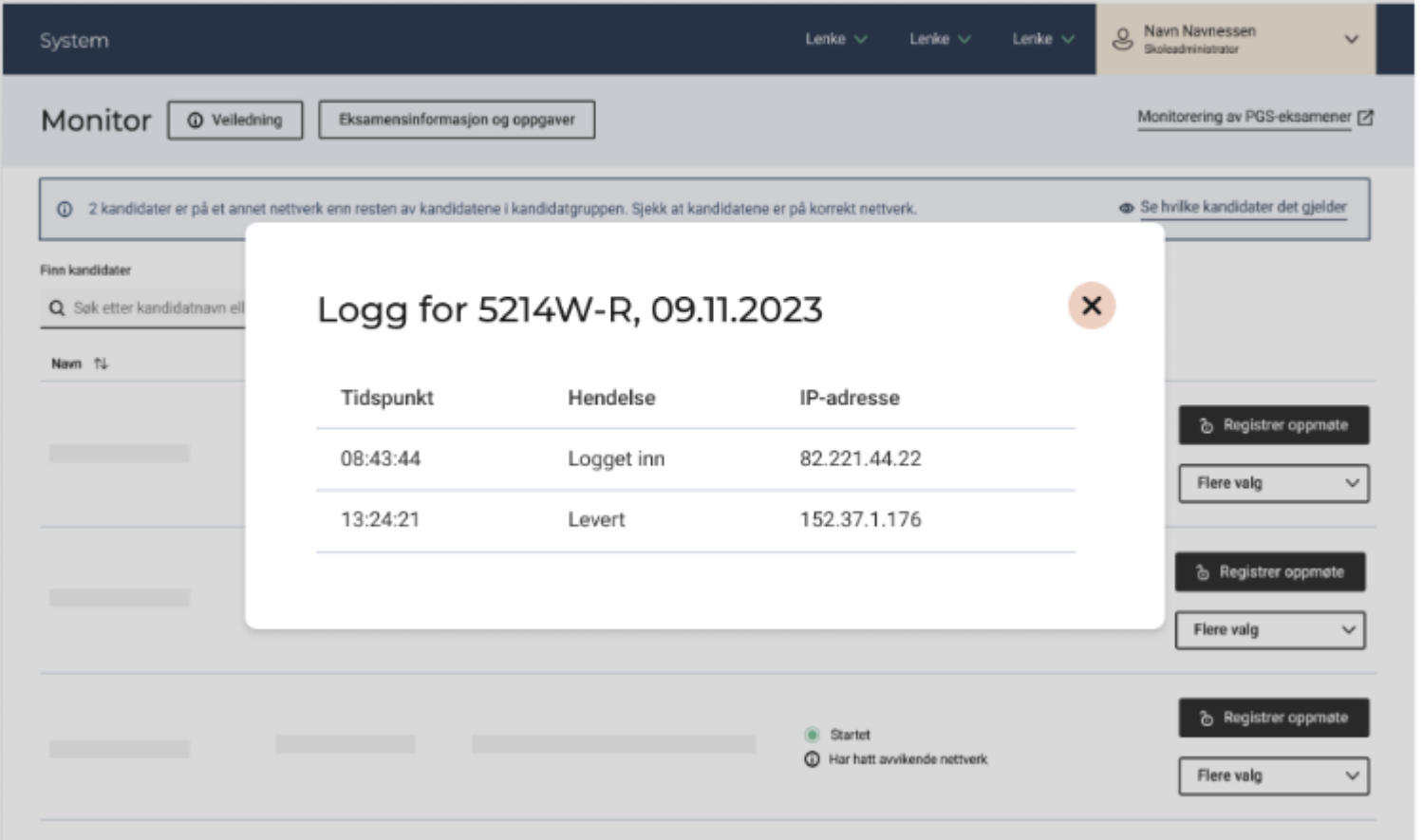

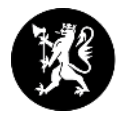

#### Finn en kandidat

For å finne kandidater i listen kan du søke etter kandidatnummer og navn, eller filtrere på fag, gruppe og status.

Du kan også sortere kandidatene alfabetisk ved å trykke på pilen ved siden av kolonnenavnet.

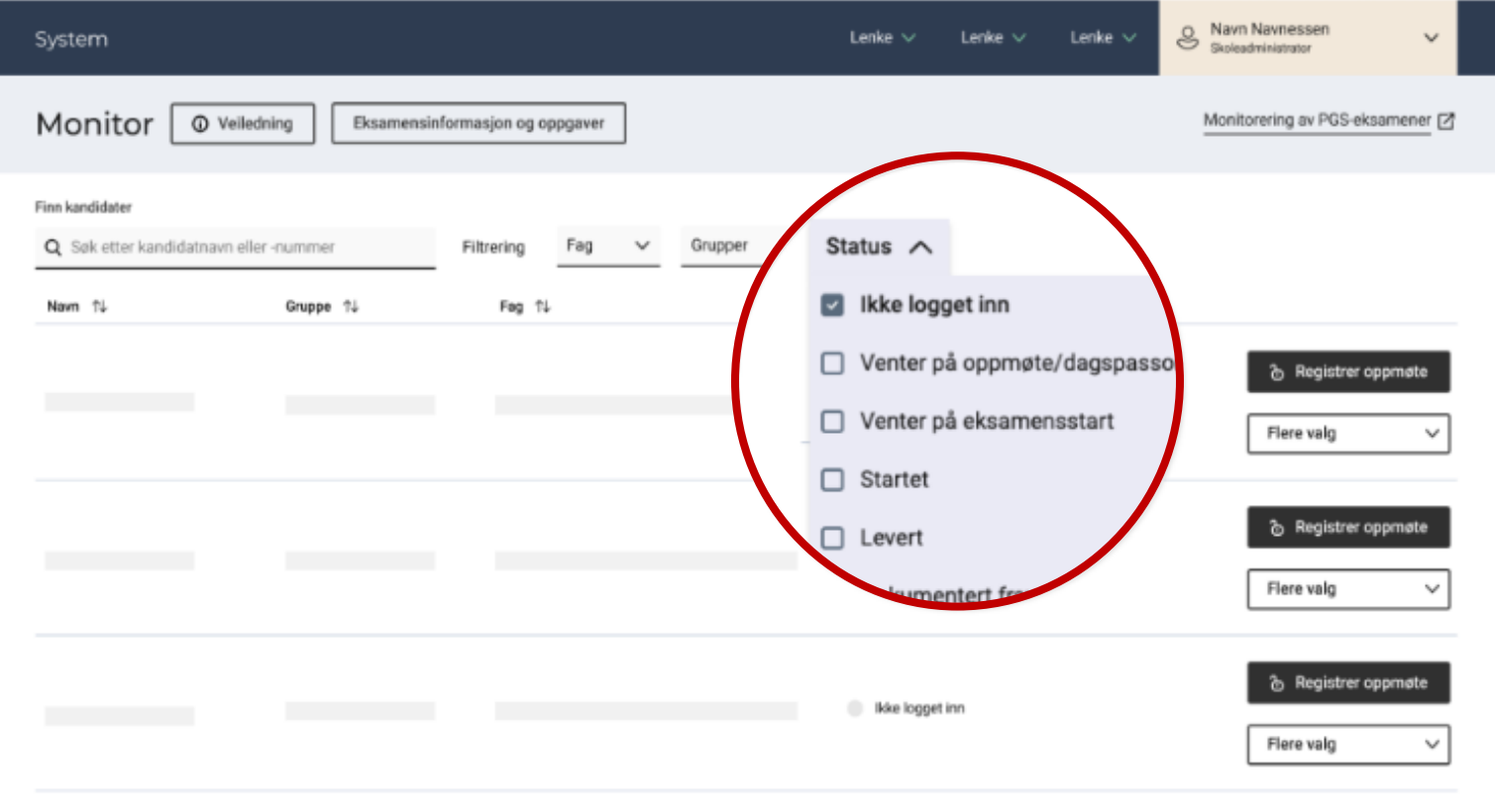

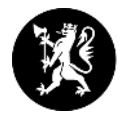

### Statuser i monitoren

Det finnes 7 statuser som kan dukke opp i monitoren. Disse er:

- Ikke innlogget Kandidaten er ikke logget inn på kandidat.udir.no.
- Venter på oppmøte/dagspassord Kandidaten venter på å få dagspassord eller på å bli registrert som oppmøtt.
- Venter på eksamensstart Kandidaten er klar for eksamen, men eksamen har ikke startet enda. Kandidaten blir automatisk sendt videre ved eksamensstart.
- Startet Kandidaten er sendt videre til eksamensgjennomføringen.
- Levert Kandidaten har levert besvarelsen. Du kan se besvarelsen eller åpne for ny levering ved å klikke på Flere valg.
- Dokumentert fravær Kandidaten har ikke møtt, og skolen har fått dokumentasjon på fraværet.
- Ikke-dokumentert fravær Kandidaten har ikke møtt, og skolen har ikke fått dokumentasjon.

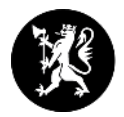

#### Se eksamensinformasjon

På eksamensdagen kan du se eksamensoppgaven slik kandidaten ser den, samt antall leverte og antall med fravær, ved å trykke på Eksamensinformasjon.

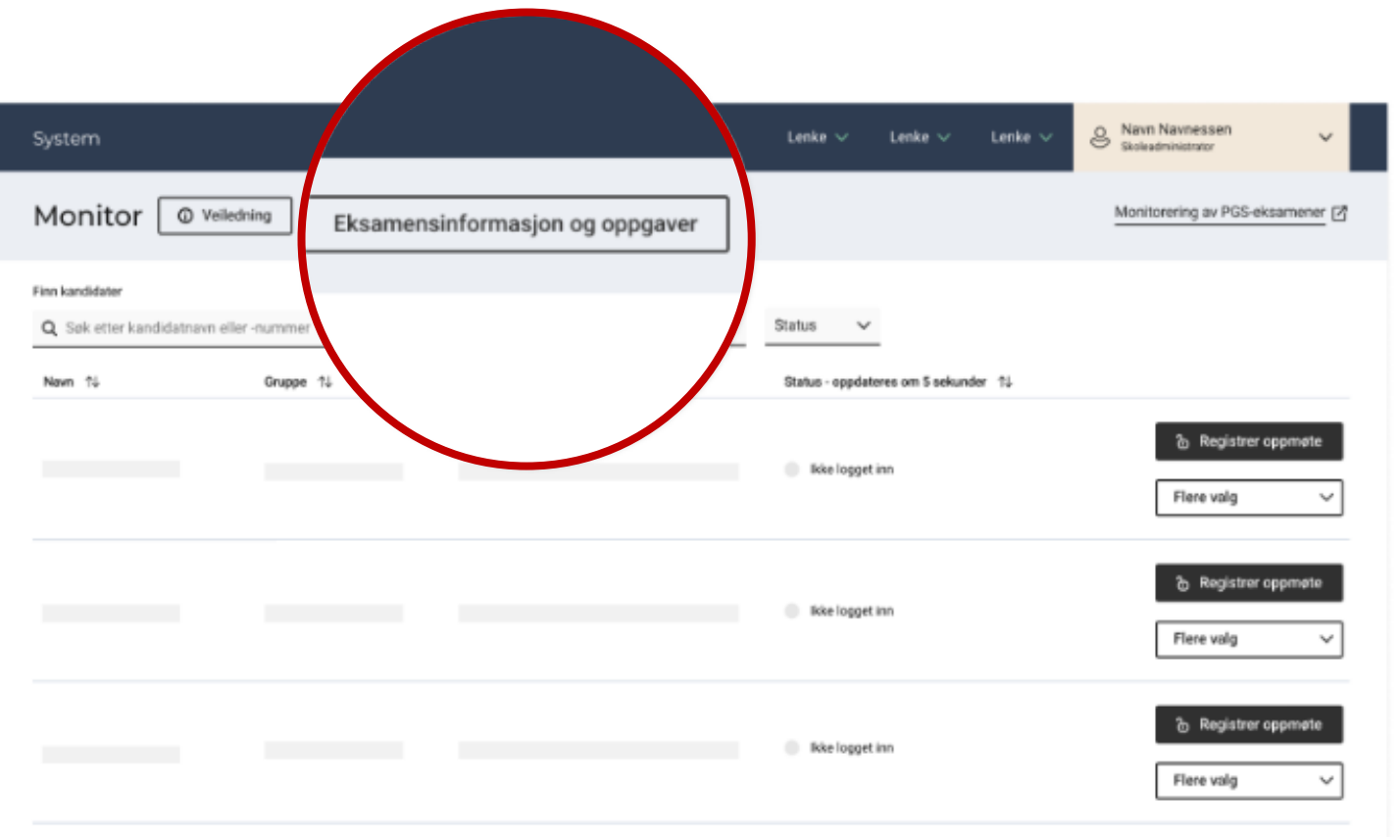

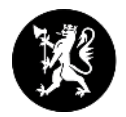

#### Kvittering på levert eksamen

Ved levert eksamen får kandidaten en kvittering med informasjon om kandidatnummer og fag. I monitoren blir kandidaten markert i grønt, med statusen Levert.

#### Leveringsprosessen kan ta opptil et par minutter.

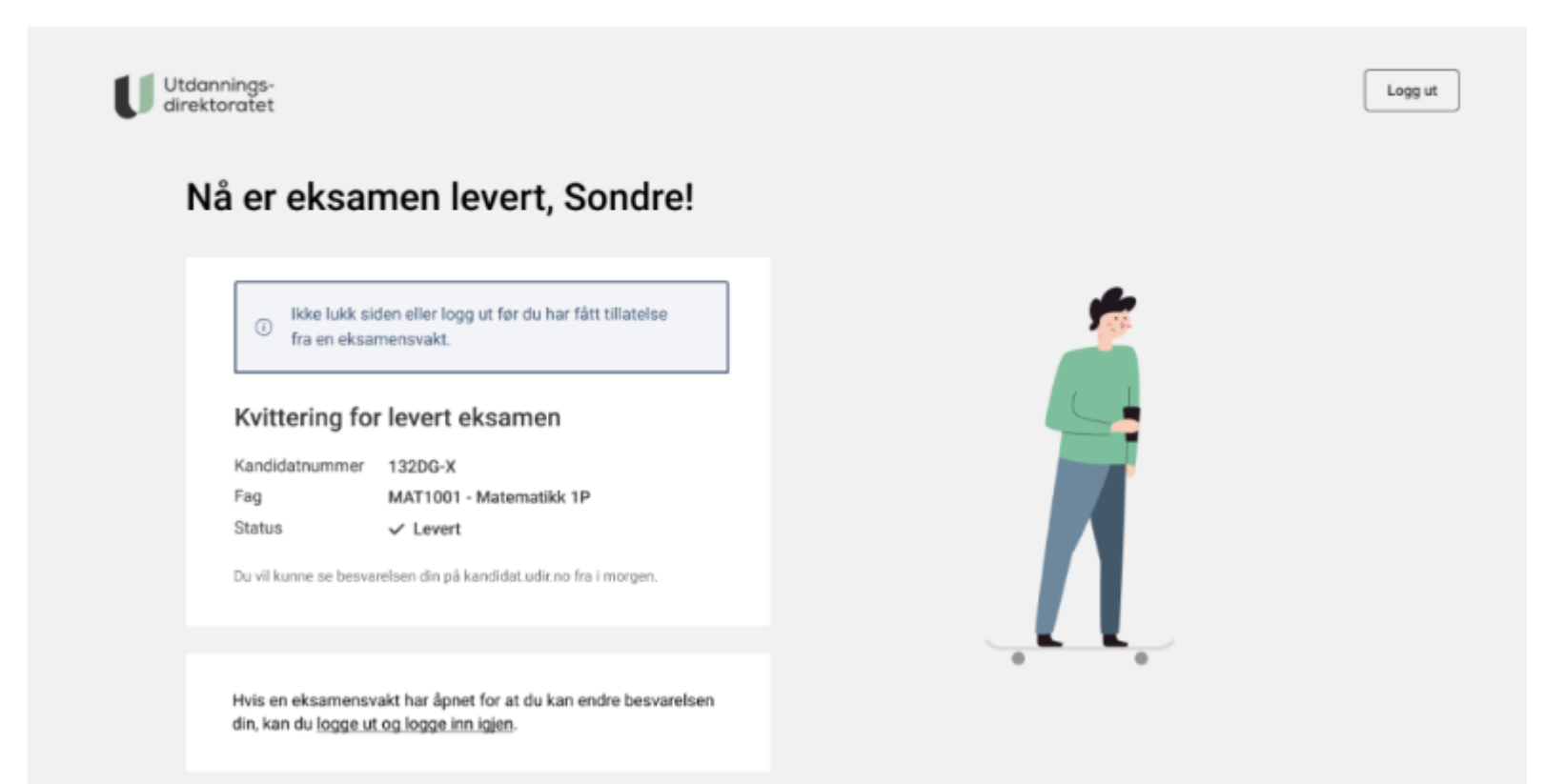

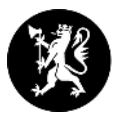

#### Avslutt eksamen og lever for en kandidat

Du kan avslutte eksamen og levere kandidatens besvarelse slik den er i øyeblikket ved å trykke på Flere valg og deretter Avslutt eksamen og lever. Dette gjør at kandidaten ikke har mulighet til å fortsette på eksamenen sin.

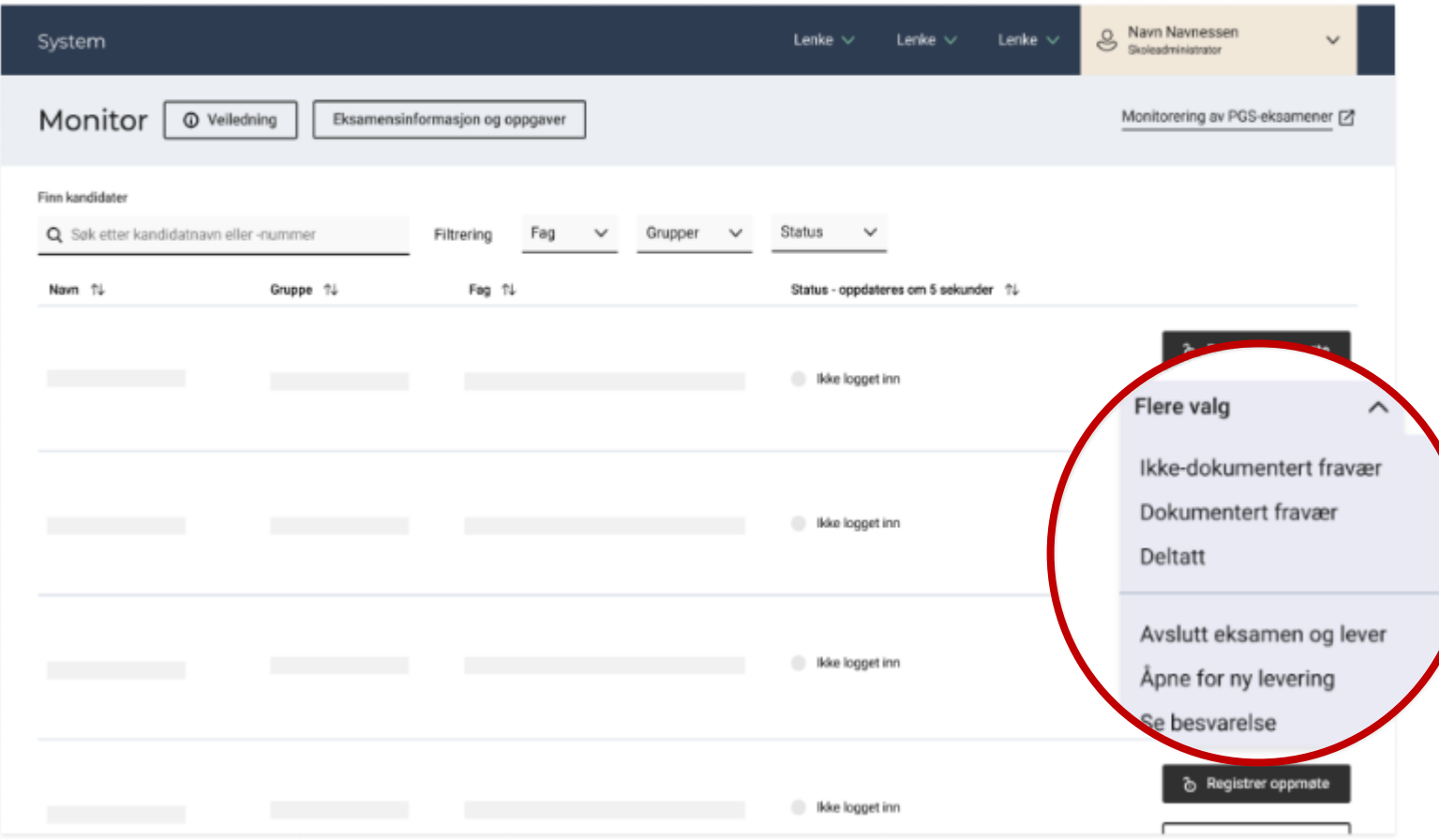

### Se besvarelse og åpne for ny levering

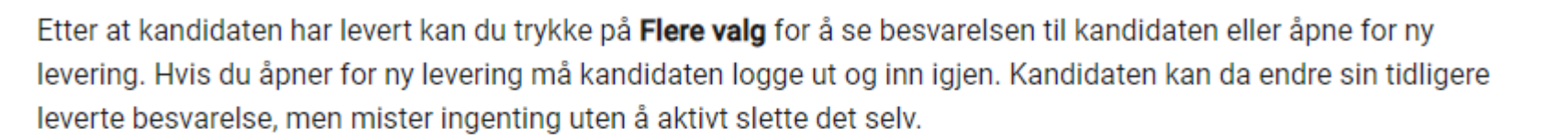

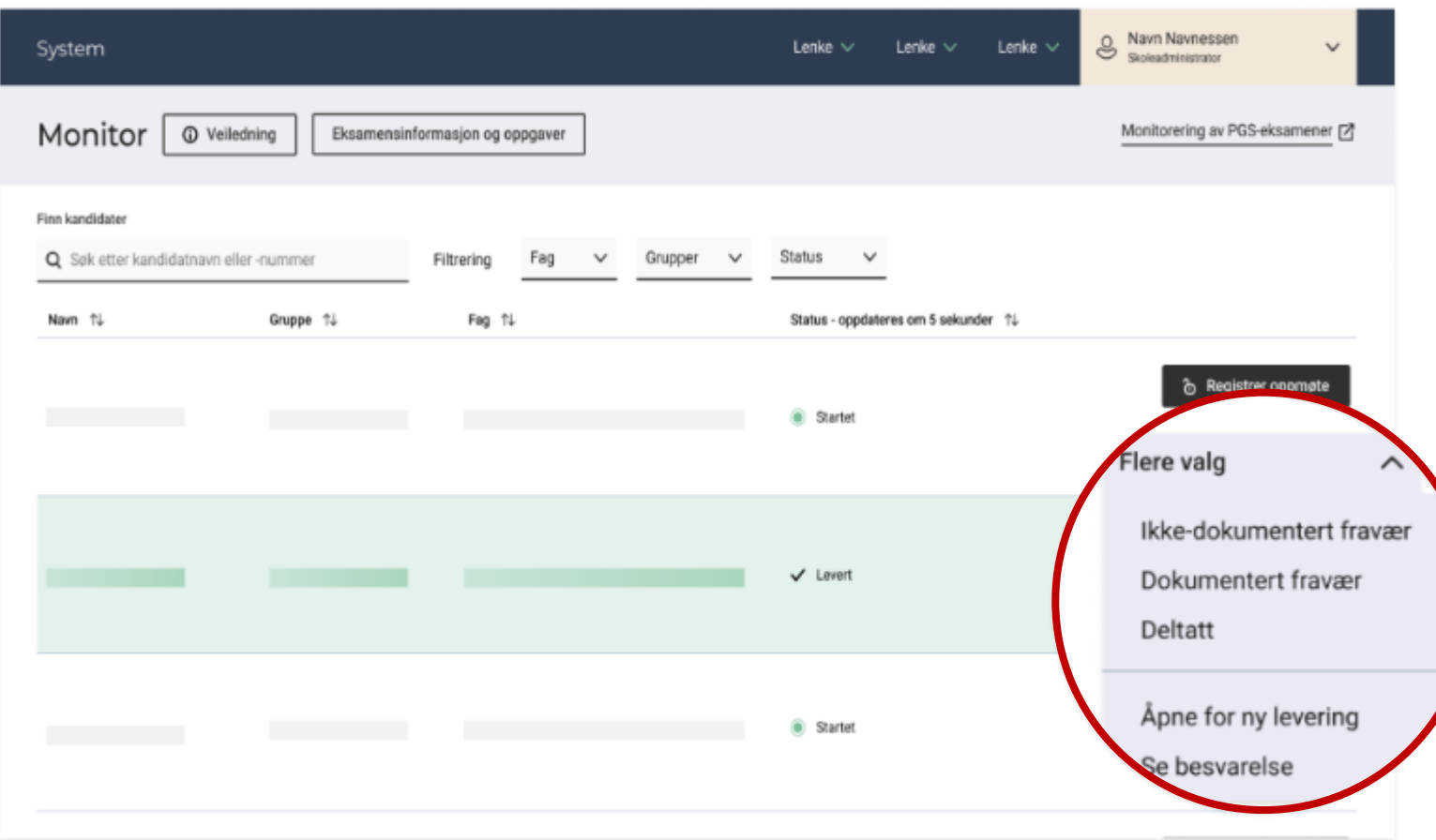

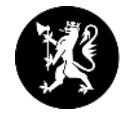

### **Monitor**

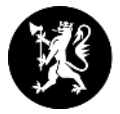

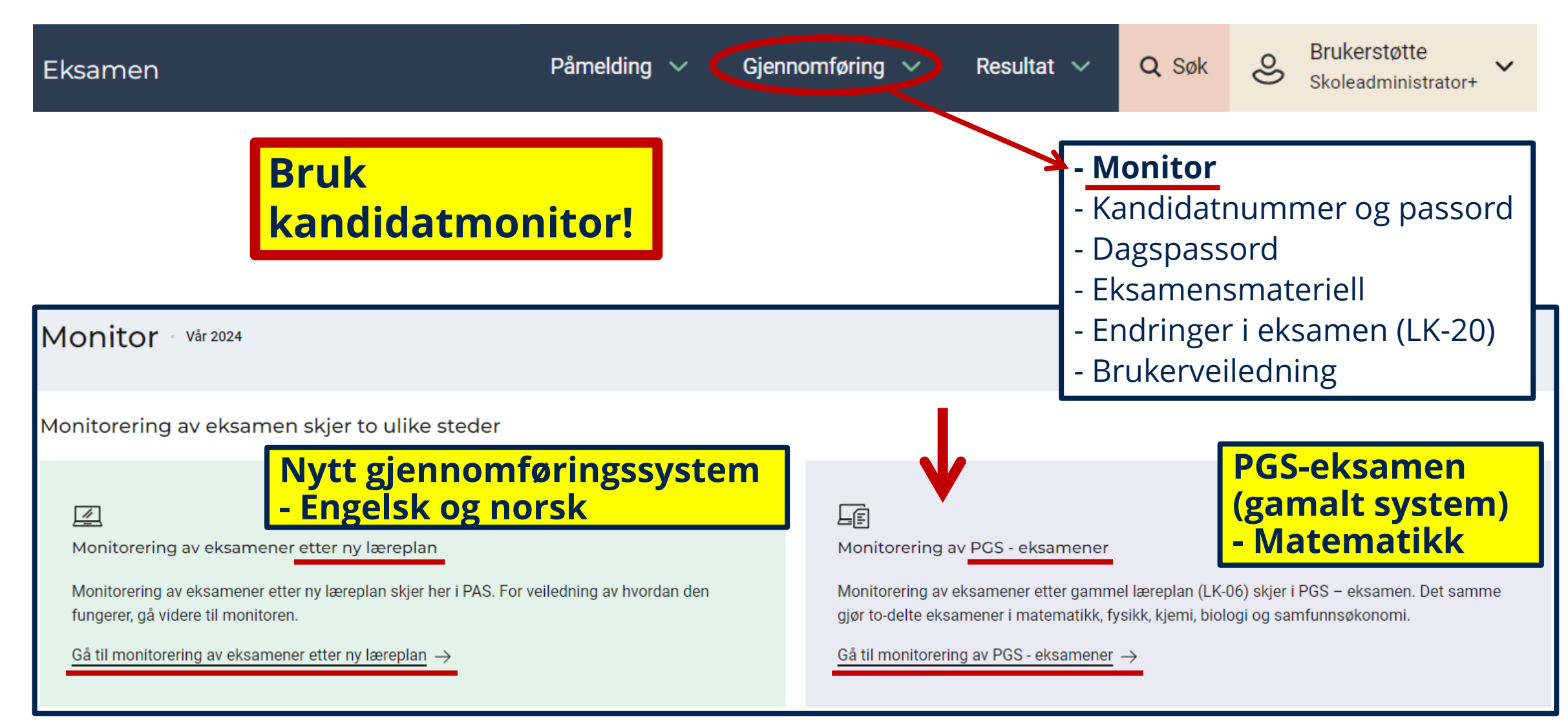

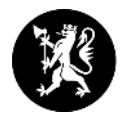

### **Monitor gamalt system –** *pgsa.udir.no*

**PGS-eksamen (gamalt system) - Matematikk**

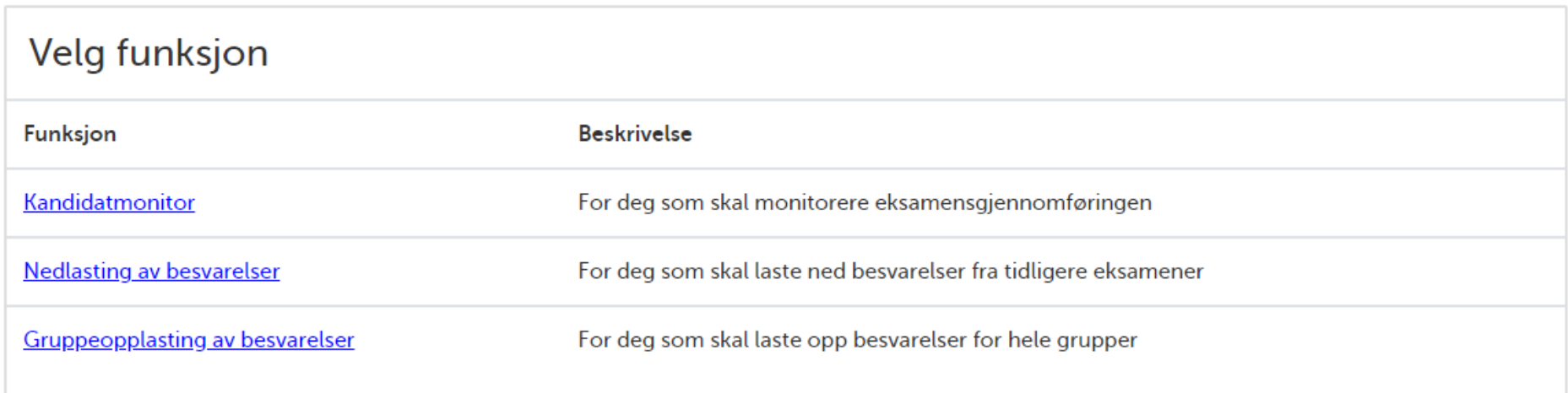

### **PGS - Kandidatmonitor**

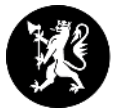

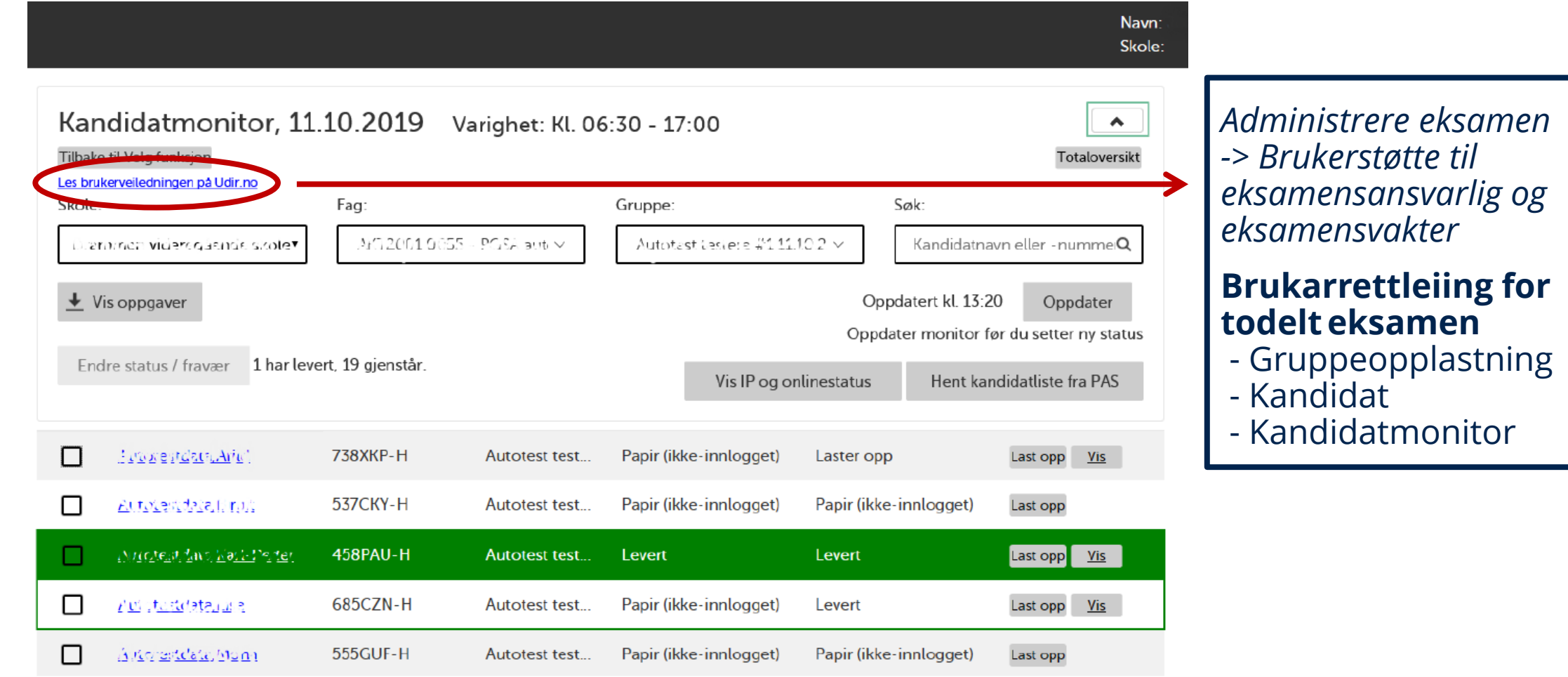

Dersom ein kandidat forlet eksamenslokalet utan å levere, må ein «*blokkere*» kandidaten, for å hindre at han/ho kan logge seg på heime.

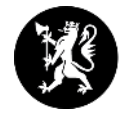

**Viktig å bruke og sjekke at alt i monitoren er ok på eksamensdagen.**

Neste dag er det ikkje mogeleg å rette opp.

# **Gode filmar på UDIR sine sider**

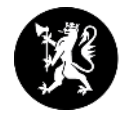

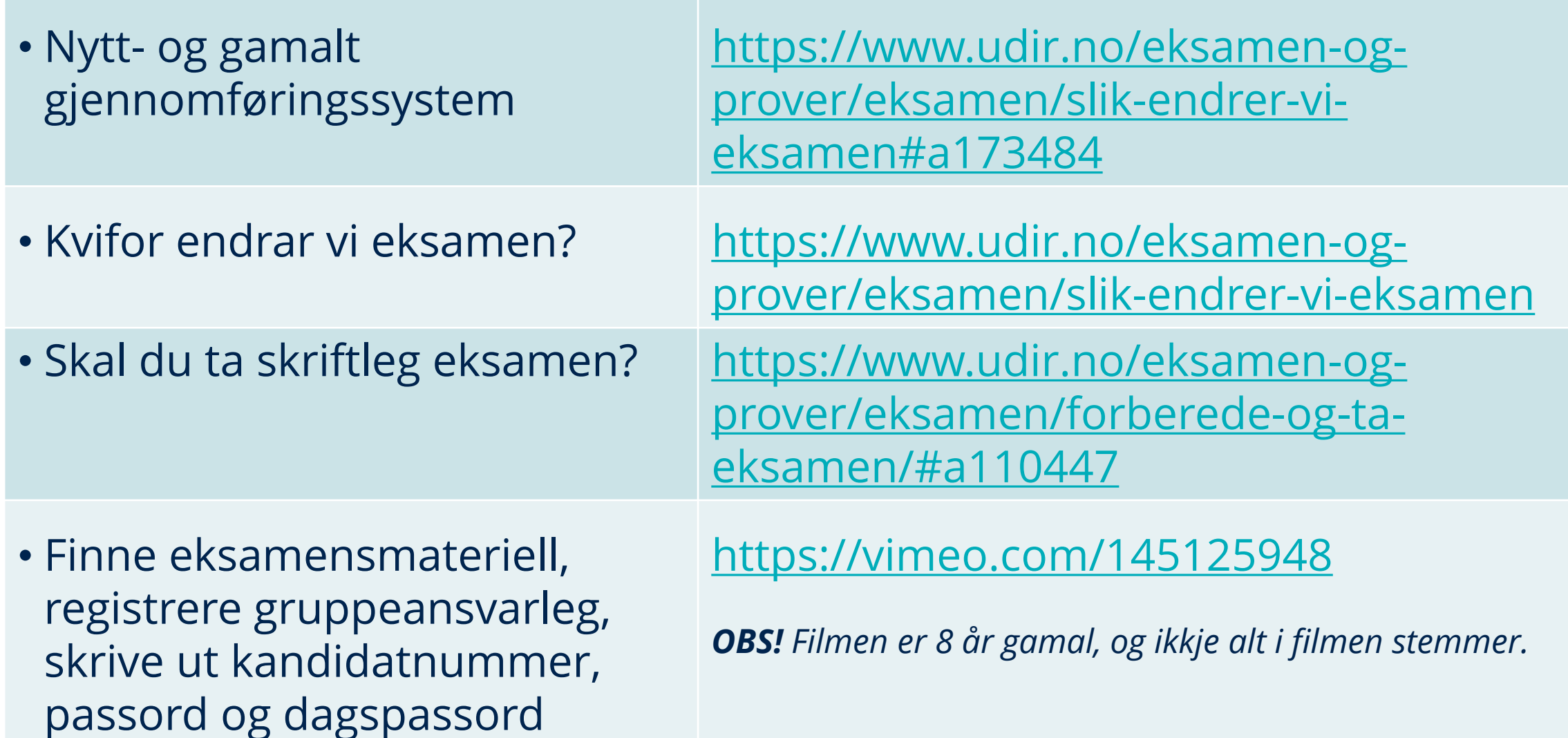

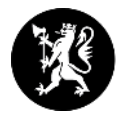

### **Testeksamen vår 2024 for nytt- og gamalt gjennomføringssystem**

- **14. mars** *(påmelding frå 8. februar i PAS-eksamen)*
- **25. og 26. april** *(påmelding frå 21. mars i PAS-eksamen)*

### **Vi oppmoder til at alle skolar bruker desse datoane til å teste utstyr og teknisk oppsett og eventuelt sett inn tiltak.**

[Meir informasjon på udir.no](https://www.udir.no/eksamen-og-prover/eksamen/testeksamen/)

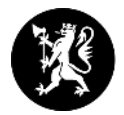

### **Viktige meldingar**

Følg med på [viktige meldingar](https://www.udir.no/eksamen-og-prover/eksamen/viktige-meldinger-eksamen/) under eksamensgjennomføringa.

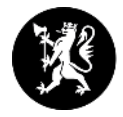

### **E-post frå Utdanningsdirektoratet**

Vi anbefaler at skoleeier sørger for at e-post fra no-reply@udir.no, mailer@udir.no og ikke-svar@udir.no kommer gjennom spamfilter. Da sikrer dere at e-post fra PAS - eksamen, og fra Udir sitt masseutsendingssystem, kommer frem til mottaker. For eksempel varsel til skoleadministrator.

Husk at det kan settes opp lokale regler ved mottak av e-post fra mailer@udir.no med automatisk videresending av kopi til egendefinerte mottakere.

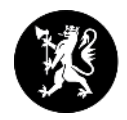

### **Statsforvaltaren i Møre og Romsdal**

### **Kontaktpersonar eksamen og vurdering**

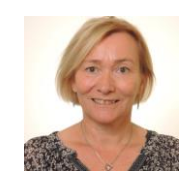

#### **Seniorrådgivar Annhild Lorentzen**  E-post: [annhild.lorentzen@statsforvalteren.no](mailto:annhild.lorentzen@statsforvalteren.no) Tlf: 71 25 85 96

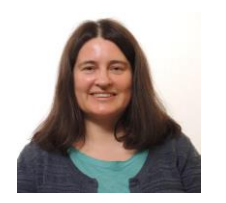

#### **Rådgivar Tone Malme** E-post: [tone.malme@statsforvalteren.no](mailto:tone.malme@statsforvalteren.no) Tlf.: 71 25 85 66

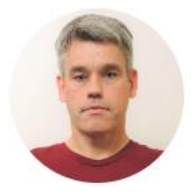

#### **Seniorrådgivar Stig Ove Andersen** E-post: [stig.andersen@statsforvalteren.no](mailto:stig.andersen@statsforvalteren.no) Tlf: 71 25 84 90

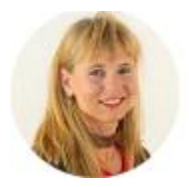

#### **Seniorrådgivar Jorunn Øen Nesje**

E-post: [jorunn.nesje@statsforvaltaren.no](mailto:jorunn.nesje@statsforvaltaren.no) Tlf: 71 25 85 65